**D-Link Quick Installation Guide** 

**This product can be setup using any current web browser, i.e., Internet Explorer 6 or Netscape Navigator 7.0**

#### **DP-300U D-Link Fast Ethernet Print Server**

#### **Before You Begin**

You will need an Ethernet-enabled device, such as a laptop or desktop computer and a USB or parallel-port printer that will connect to the DP-300U.

*Important: TURN OFF the power to the printer before installing the DP-300U.*

#### **Check Your Package Contents**

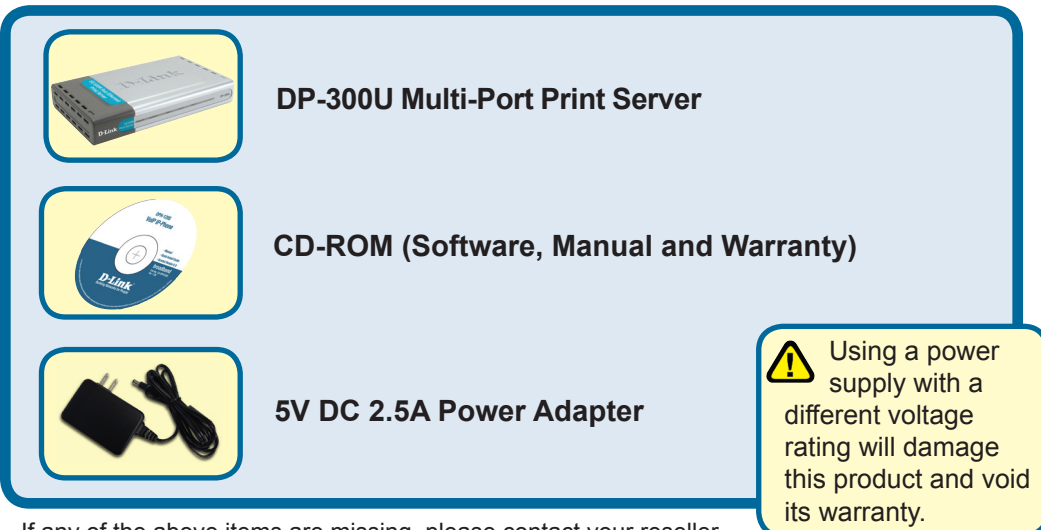

If any of the above items are missing, please contact your reseller.

©2007 D-Link Systems, Inc. All rights reserved. Trademarks or registered trademarks are the property of their respective holders. Software and specifications subject to change without notice. DP-300U 02142003

#### **Connecting The DP-300U To Your Network**

First, insert one end of a straight-through CAT5 Ethernet RJ-45 cable into the **"Network Port"** (shown below.) Connect the other end of the cable to the LAN port of the gateway or switch*. Note: Do not connect the power cord to the DP-300U until you are advised to do so*

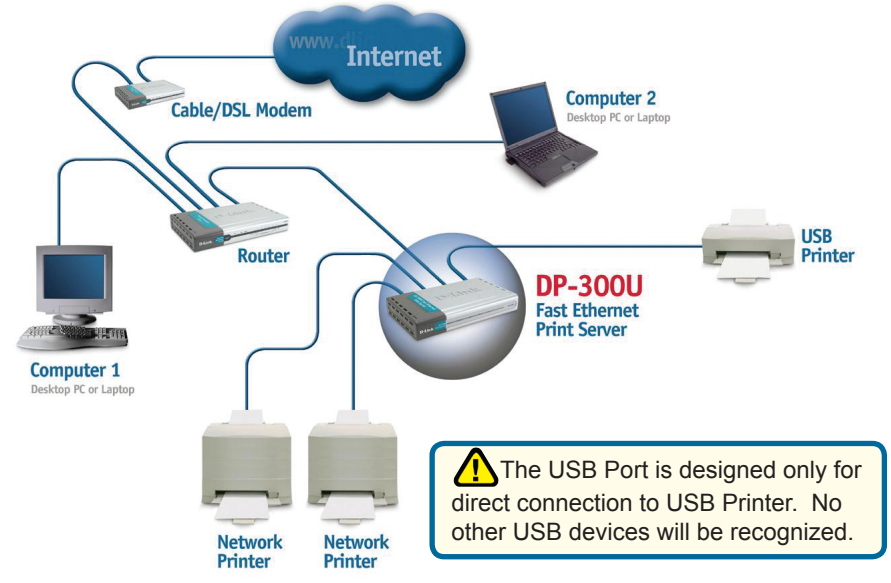

Next, make sure that the Printer is turned **OFF**.

Using the USB cable or printer cable, connect one end of the cable to the USB or parallel port of the DP-300U (shown below) and the other end to the USB or parallel port of the printer.

Turn **ON** the printer.

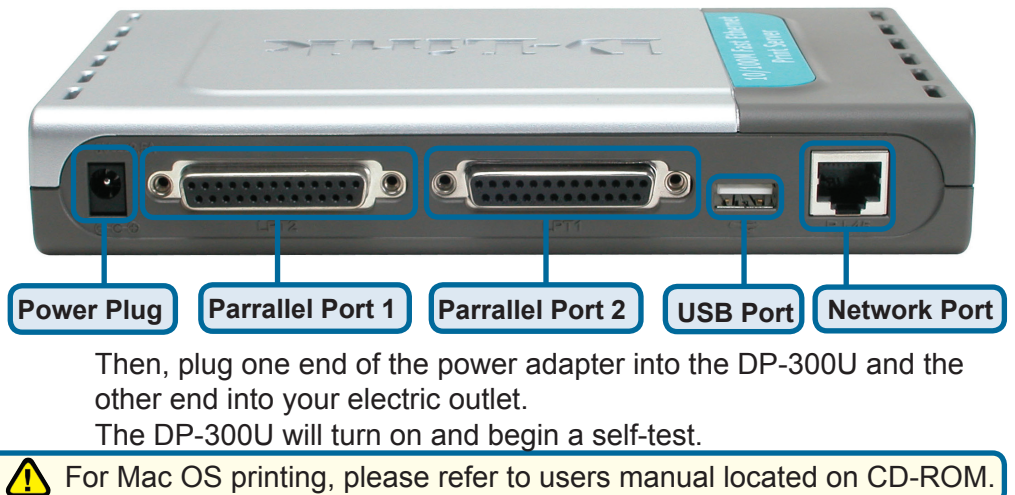

### **Setting up your DP-300U for network printing in Windows XP**

For additional Windows operating system setup or information on the web-management interface, refer to the manual located on the CD-ROM.

The factory default IP address of the DP-300U is 192.168.0.10. In order to print to the printer(s) through the DP-300U, the DP-300U must have the same IP network settings as your network. IP address can be assigned manually or automatically by DHCP, BOOTP or RARP. To access the print server's web configuration, manually assign an IP address on one of the PC's on your network to the same subnet as the print server.

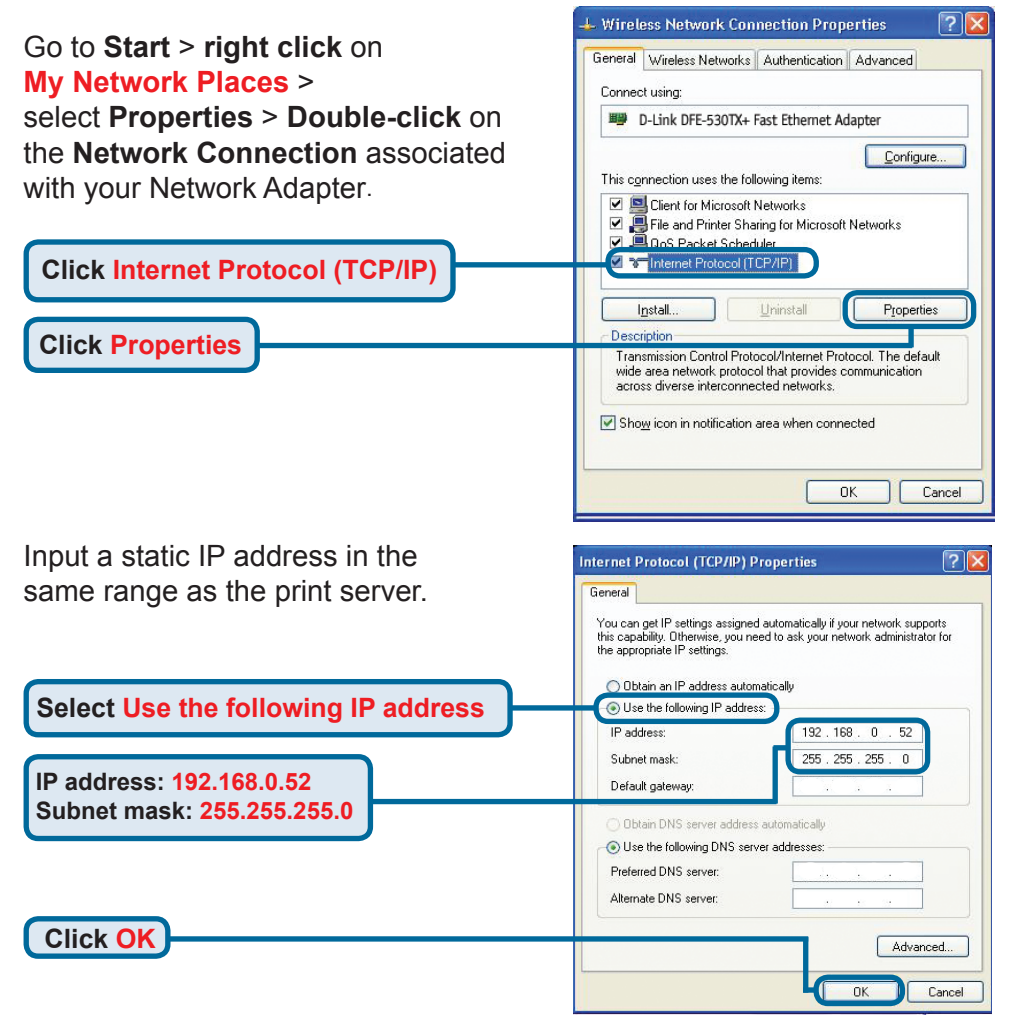

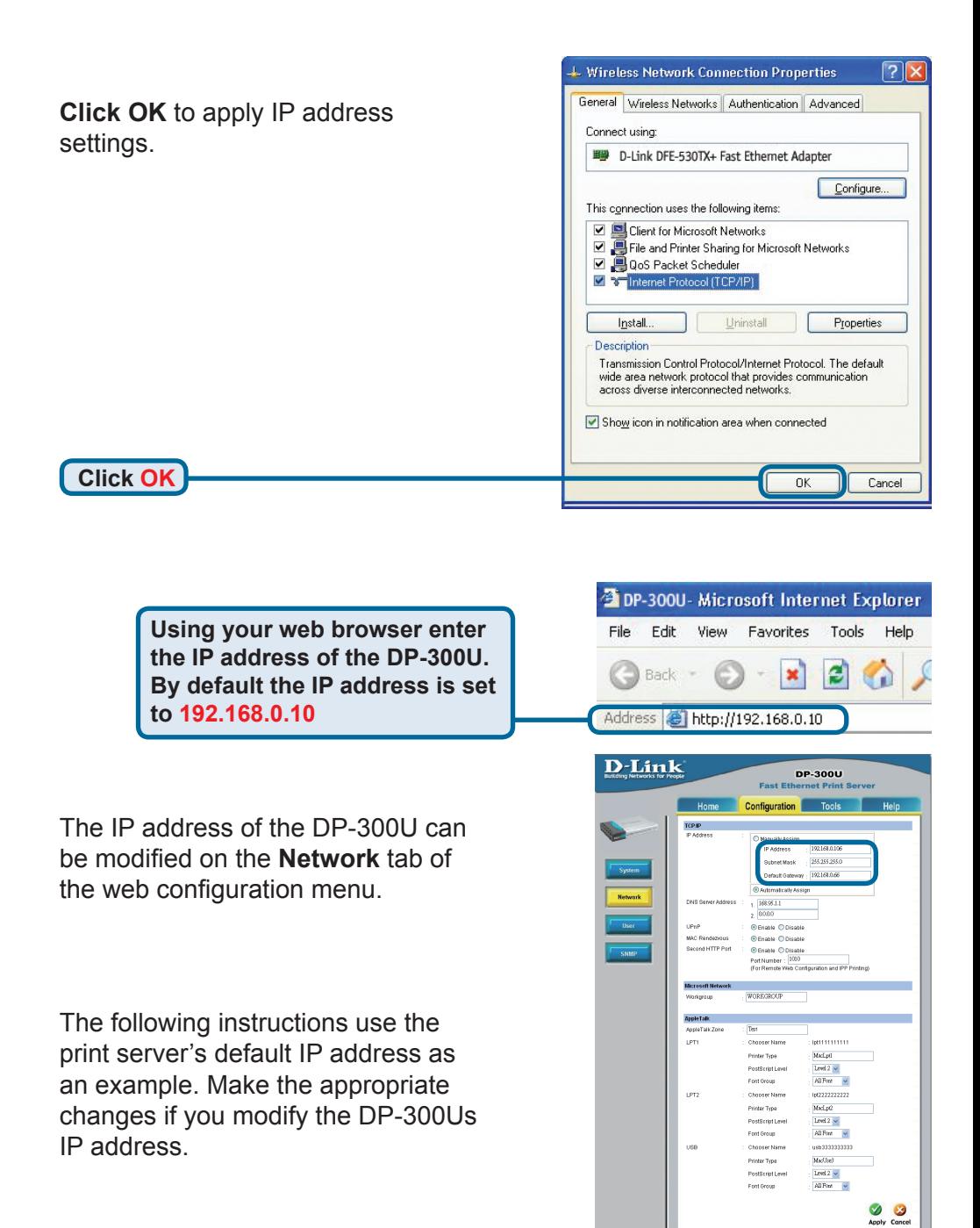

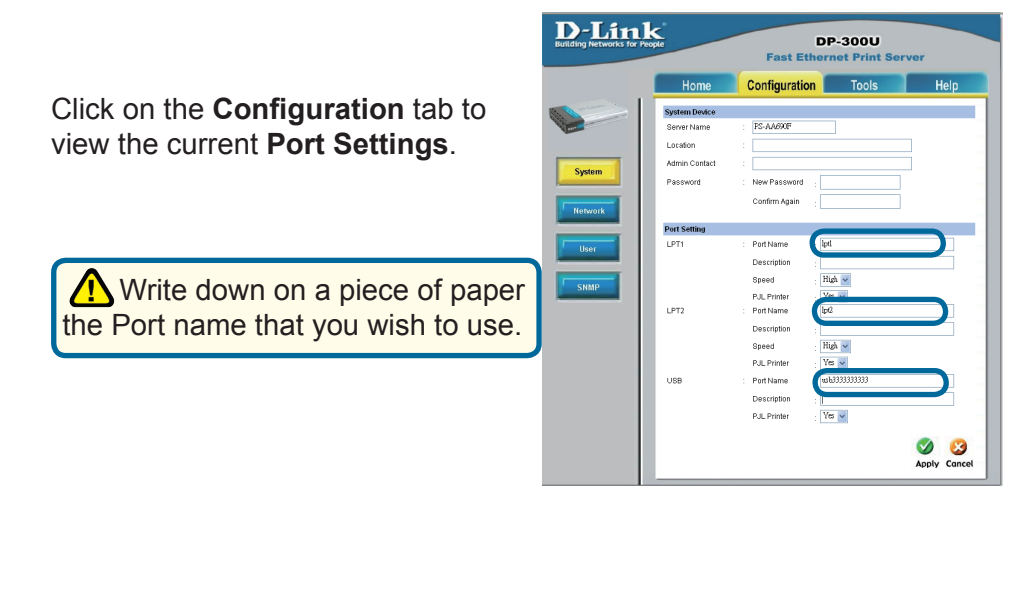

**For Windows XP: Go to Start>Printers and Faxes>Add a Printer or Go to Start>Control Panel> Printers and Faxes**

**Double-click** on the **"Add Printer"** icon

**Click Next**

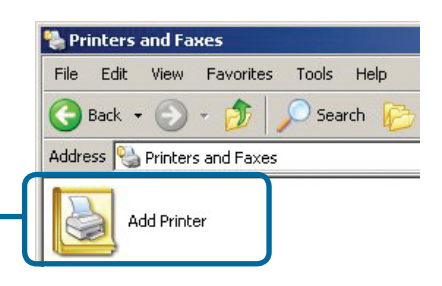

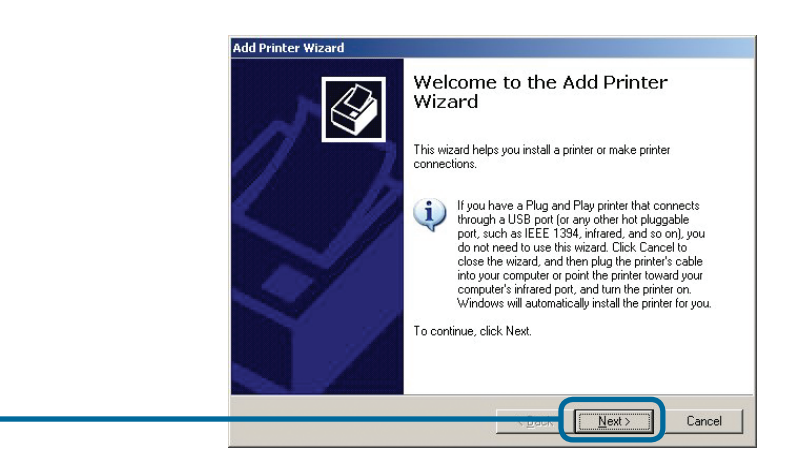

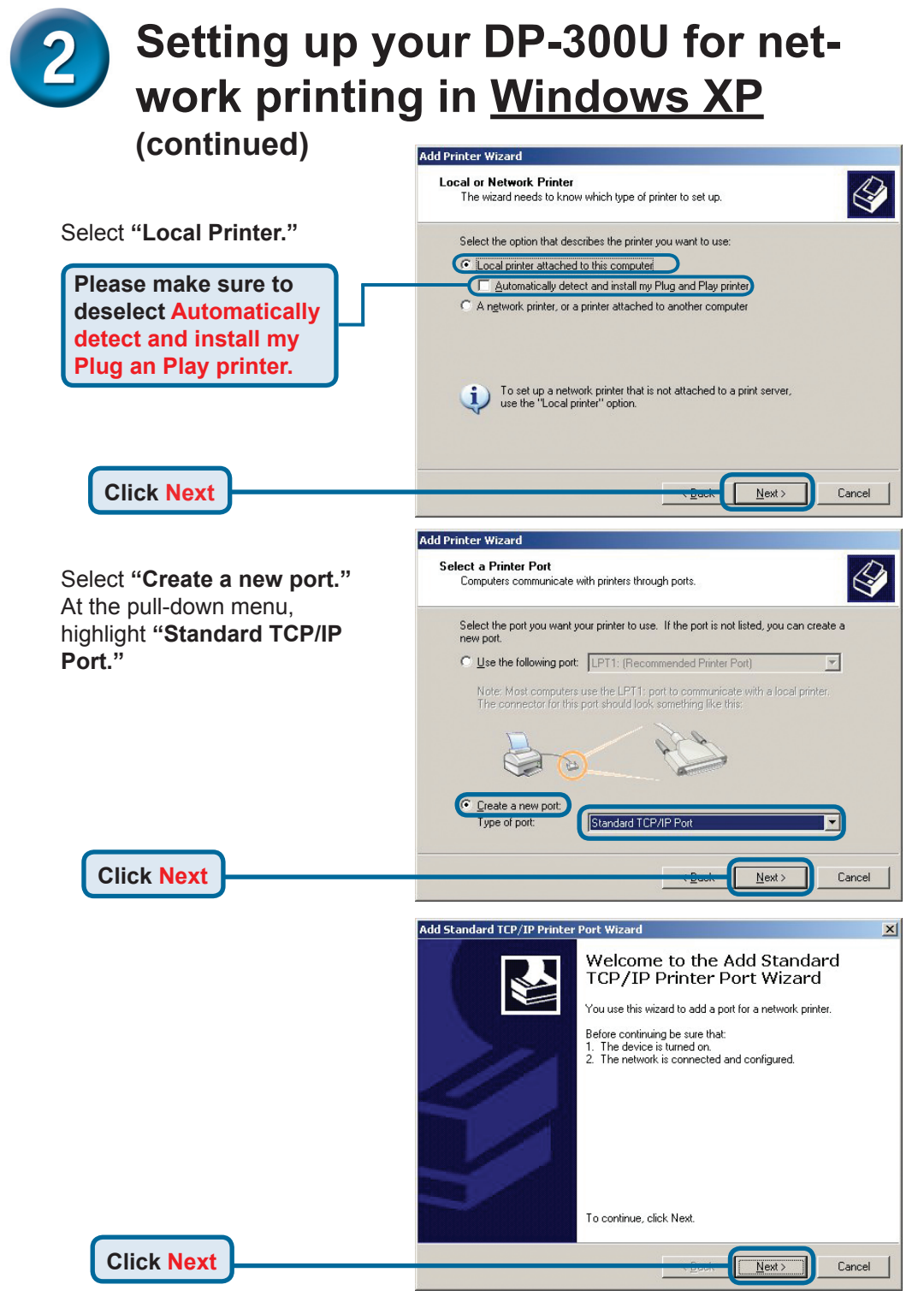

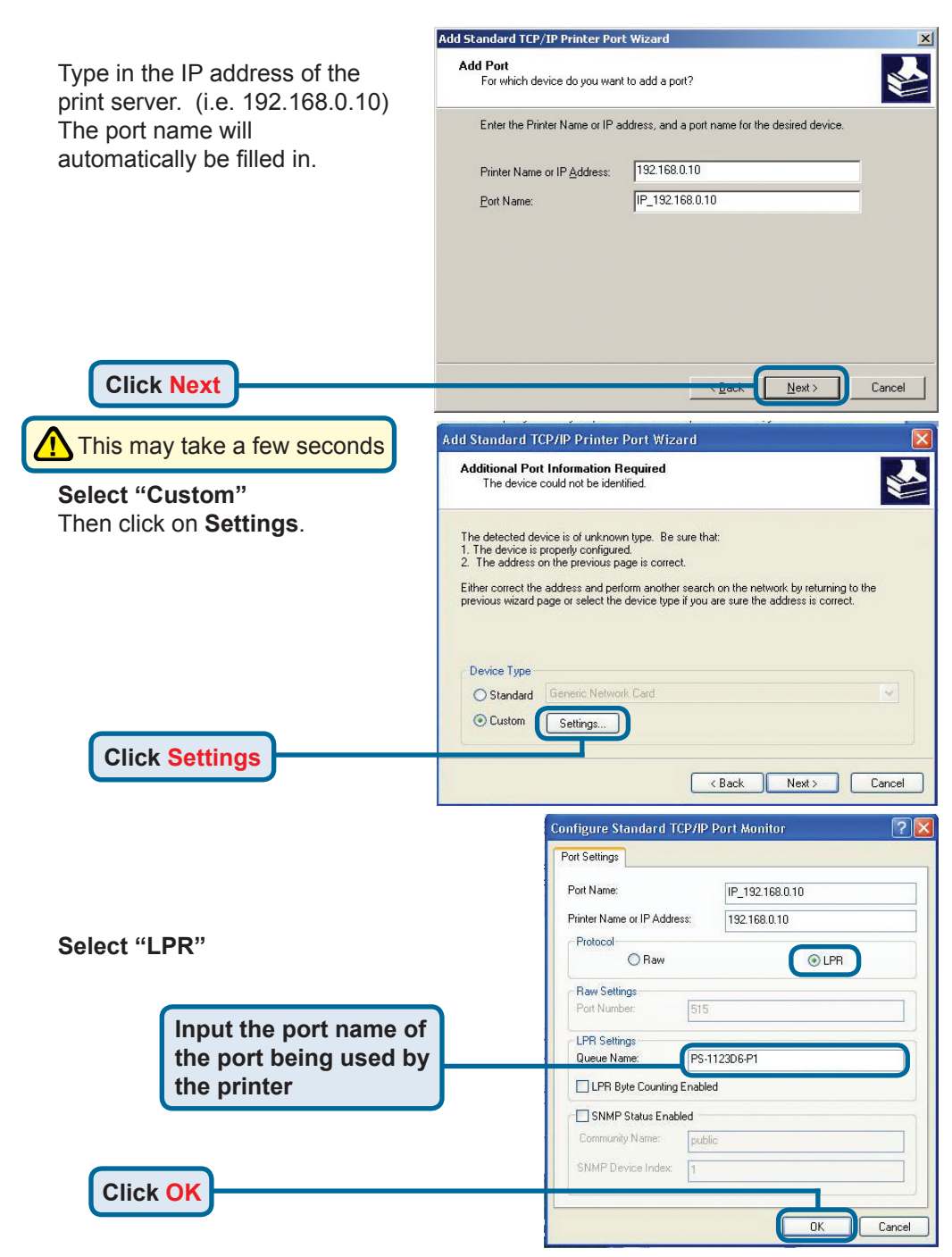

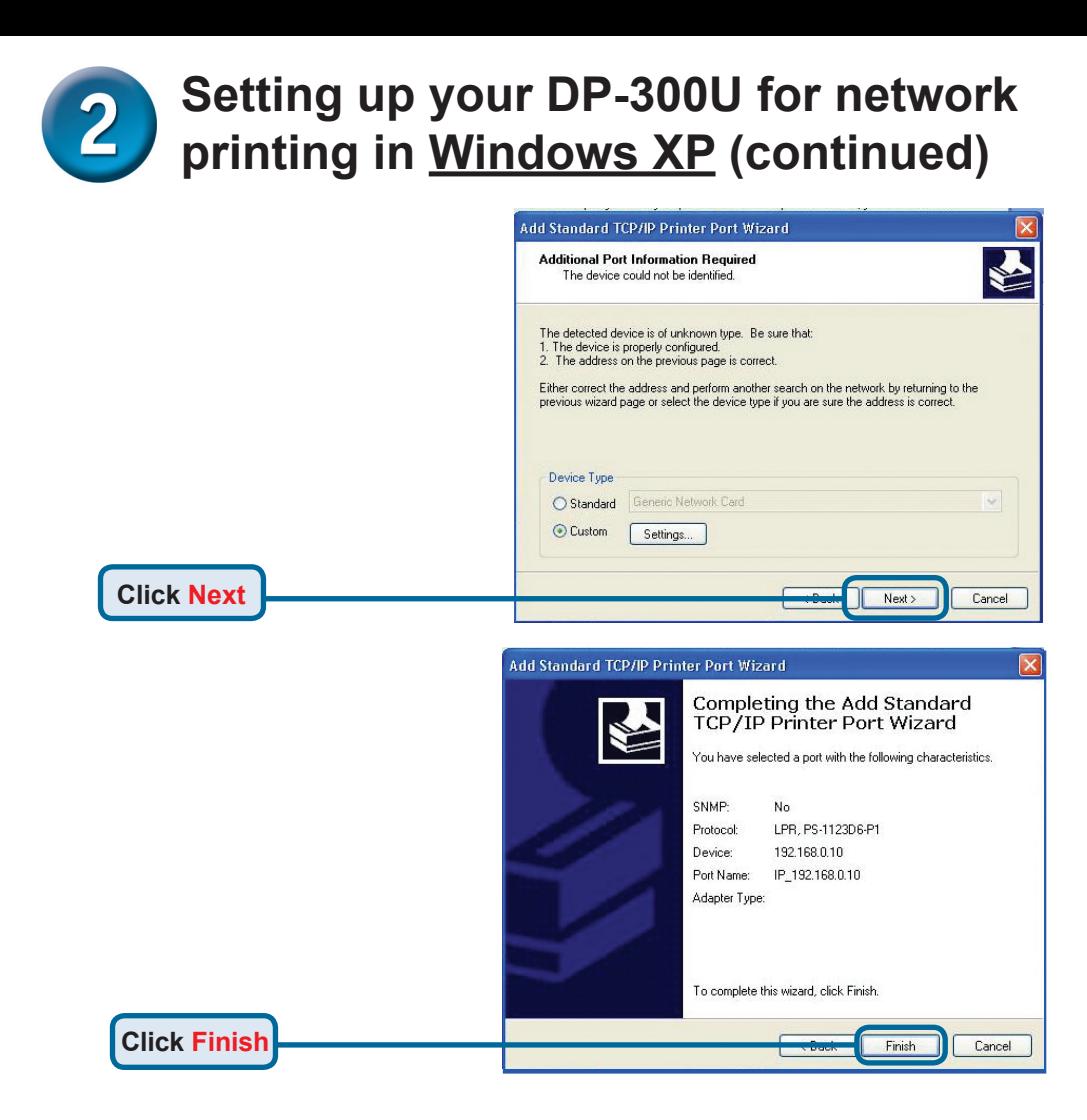

In this window, scroll down to find your printer. (If it is not listed, insert the driver CD or diskette that came with your printer.)

#### Click on **"Have Disk."**

**Click Next**

Then, scroll down and highlight the printer.

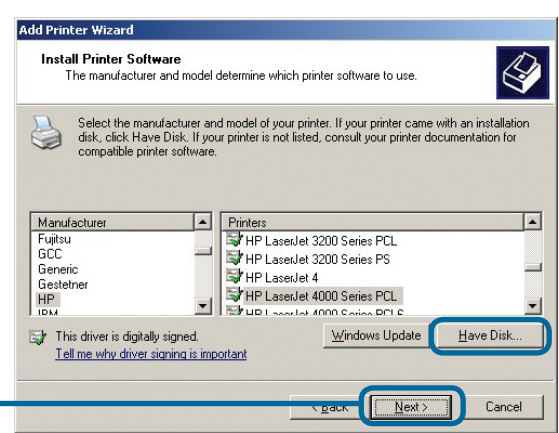

8

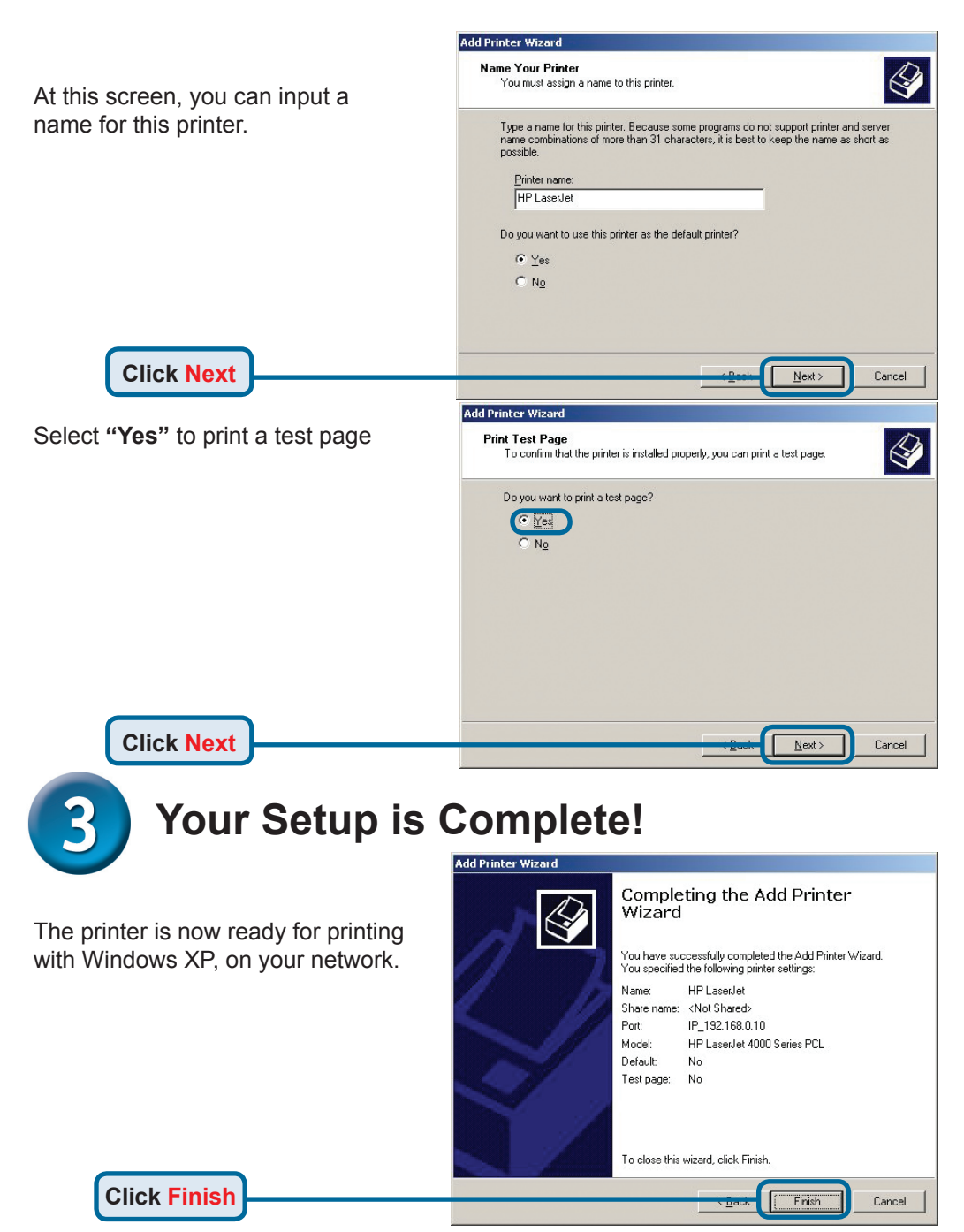

### **Technical Support**

You can find software updates and user documentation on the D-Link website.

#### **Tech Support for customers in**

#### **Australia:**

Tel: 1300-766-868 Monday to Friday 8:00am to 8:00pm EST Saturday 9:00am to 1:00pm EST http://www.dlink.com.au e-mail: support@dlink.com.au

#### **India:**

Tel: 1800-222-002 Monday to Friday 9:30AM to 7:00PM http://www.dlink.co.in/support/productsupport.aspx

#### **Indonesia, Malaysia, Singapore and Thailand:**

- Tel: +62-21-5731610 (Indonesia) Tel: 1800-882-880 (Malaysia)
- Tel: +65 66229355 (Singapore)

- Tel: +66-2-719-8978/9 (Thailand)
	-

Monday to Friday 9:00am to 6:00pm http://www.dlink.com.sg/support/ e-mail: support@dlink.com.sg

#### **Korea:**

Tel: +82-2-890-5496 Monday to Friday 9:00am to 6:00pm http://www.d-link.co.kr e-mail: lee@d-link.co.kr

#### **New Zealand:**

Tel: 0800-900-900 Monday to Friday 8:30am to 8:30pm Saturday 9:00am to 5:00pm http://www.dlink.co.nz e-mail: support@dlink.co.nz

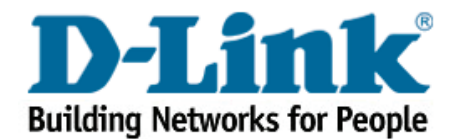

#### **Technical Support**

You can find software updates and user documentation on the D-Link website.

#### **Tech Support for customers in**

#### **Egypt:**

Tel: +202-2919035 or +202-2919047 Sunday to Thursday 9:00am to 5:00pm http://support.dlink-me.com e-mail: amostafa@dlink-me.com

#### **Iran:**

Tel: +98-21-88822613 Sunday to Thursday 9:00am to 6:00pm http://support.dlink-me.com e-mail: support.ir@dlink-me.com

#### **Israel:**

Tel: +972-9-9715701 Sunday to Thursday 9:00am to 5:00pm http://www.dlink.co.il/support/ e-mail: support@dlink.co.il

#### **Pakistan:**

Tel: +92-21-4548158 or +92-21-4548310 Sunday to Thursday 9:00am to 6:00pm http://support.dlink-me.com e-mail: support.pk@dlink-me.com

#### **South Africa and Sub Sahara Region:**

Tel: +27-12-665-2165 08600 DLINK (for South Africa only) Monday to Friday 8:30am to 9:00pm South Africa Time http://www.d-link.co.za

#### **Turkey:**

Tel: +90-212-2895659 Monday to Friday 9:00am to 6:00pm http://www.dlink.com.tr e-mail: turkiye@dlink-me.com e-mail: support@d-link.co.za

#### **U.A.E and North Africa:**

Tel: +971-4-391-6480 (U.A.E) Sunday to Wednesday 9:00am to 6:00pm GMT+4 Thursday 9:00am to 1:00pm GMT+4 http://support.dlink-me.com e-mail: support@dlink-me.com

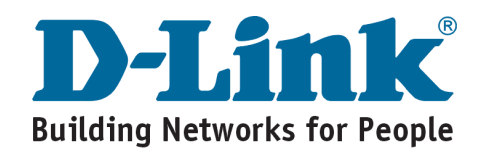

## **MEMO**

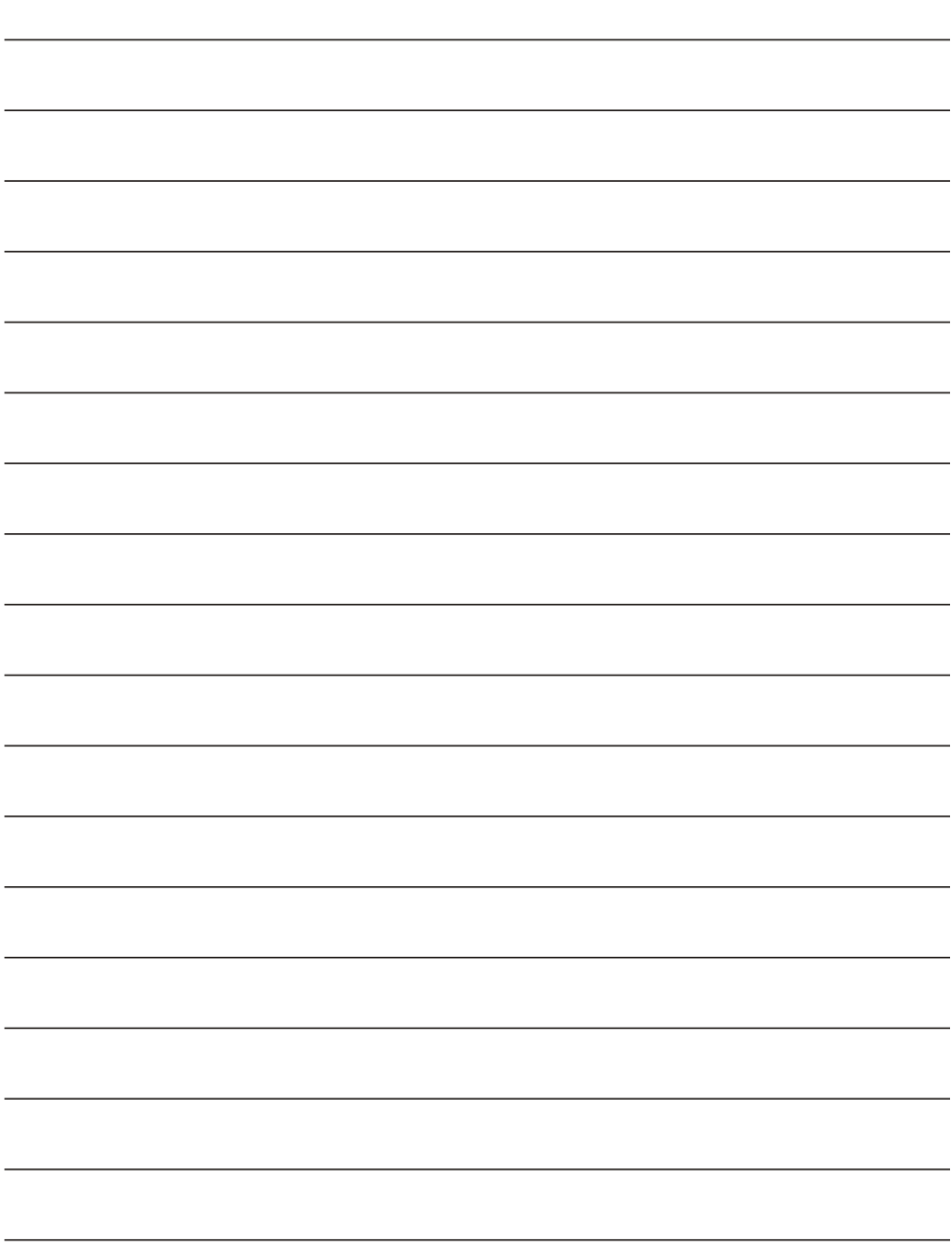

### **D-Link**

### Руководство по быстрой установке

**Этот продукт может быть настроен через любой web браузер, например: Internet Explorer 6 или Netscape Navigator 7.0**

**DP-300U Многопортовый принт-**

**сервер Fast Ethernet D-Link**

#### **Прежде чем начать**

Вам понадобится устройство с сетевым адаптером Ethernet, такое как ноутбук или настольный компьютер и принтер с портом USB или параллельным портом для подключения к DP-300U.

### **Проверьте комплектацию поставки**

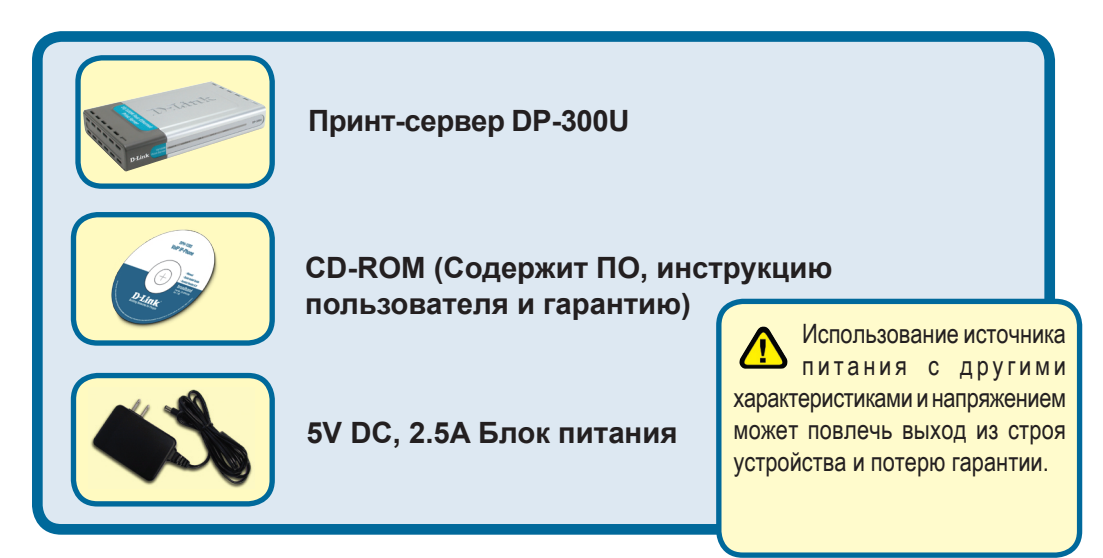

Если чего-либо из вышеназванного не хватает, обратитесь к вашему поставщику.

### **Подключение DP-300U к вашей сети**

Прежде всего, один конец кабеля CAT5 Ethernet RJ-45 подключите к сетевому порту - "Network Port" (см. ниже). Другой конец кабеля подключите к порту коммутатора или шлюза. *Примечание: не подключайте кабель питания к DP-300U, пока в инструкции ниже это не будет указано*

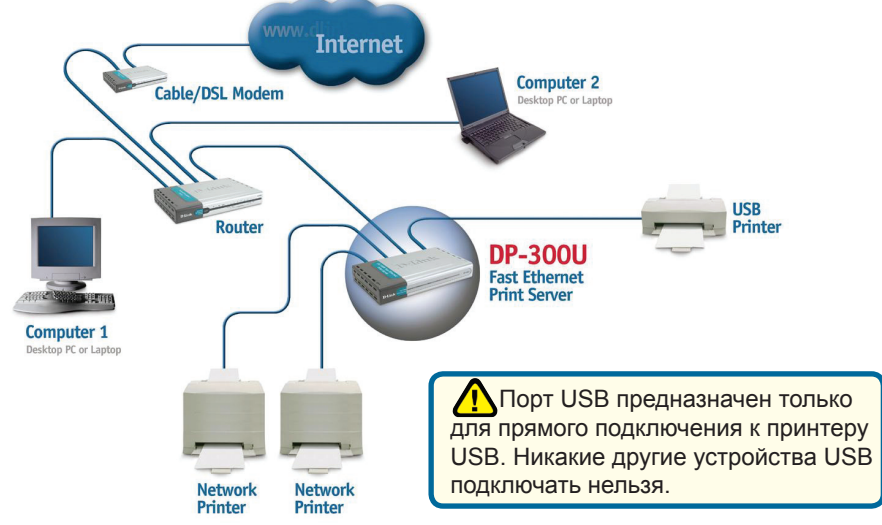

Далее, убедитесь, что питание принтера **выключено.** Используя кабель USB или кабель принтера, подключите один конец кабеля к USB или параллельному порту принтера, другой конец кабеля подключите к соответствующему порту DP-300U (см. ниже). **Включите** принтер.

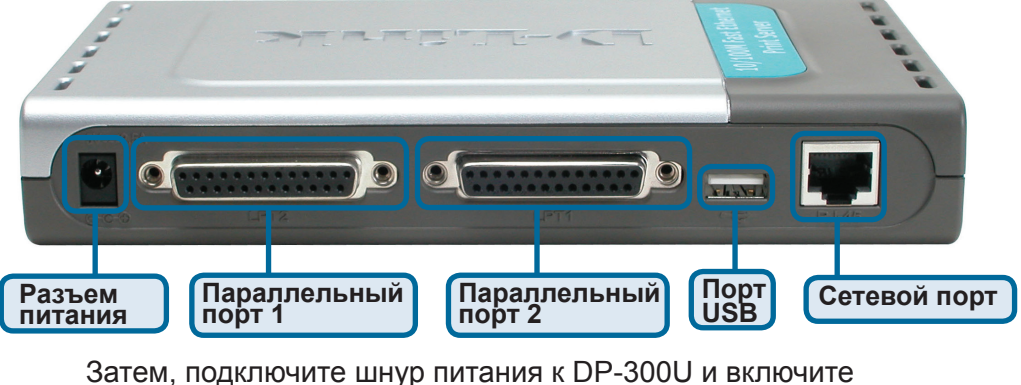

устройство в электрическую розетку.

 Для печати из ОС Мас пожалуйста, обратитесь к руководству пользователя на CD-ROM.

### **Настройка DP-300U для сетевой печати в Windows XP**

За информацией по установке в других версиях ОС Windows пожалуйста, обратитесь к руководству пользователя на CD-ROM.

IP адрес по умолчанию для DP-300U 192.168.0.10. Для того, чтобы печатать на принтер(ы) через DP-300U, DP-300U должен иметь те же настройки IP, что и ваша сеть. IP адрес может быт назначен вручную или автоматически при помощи DHCP, BOOTP или RARP. Для доступа к настройкам принт-сервера через web-интерфейс вручную назначьте одному из компьютеров IP адрес из той же подсети, что и IP адрес принт-сервера.

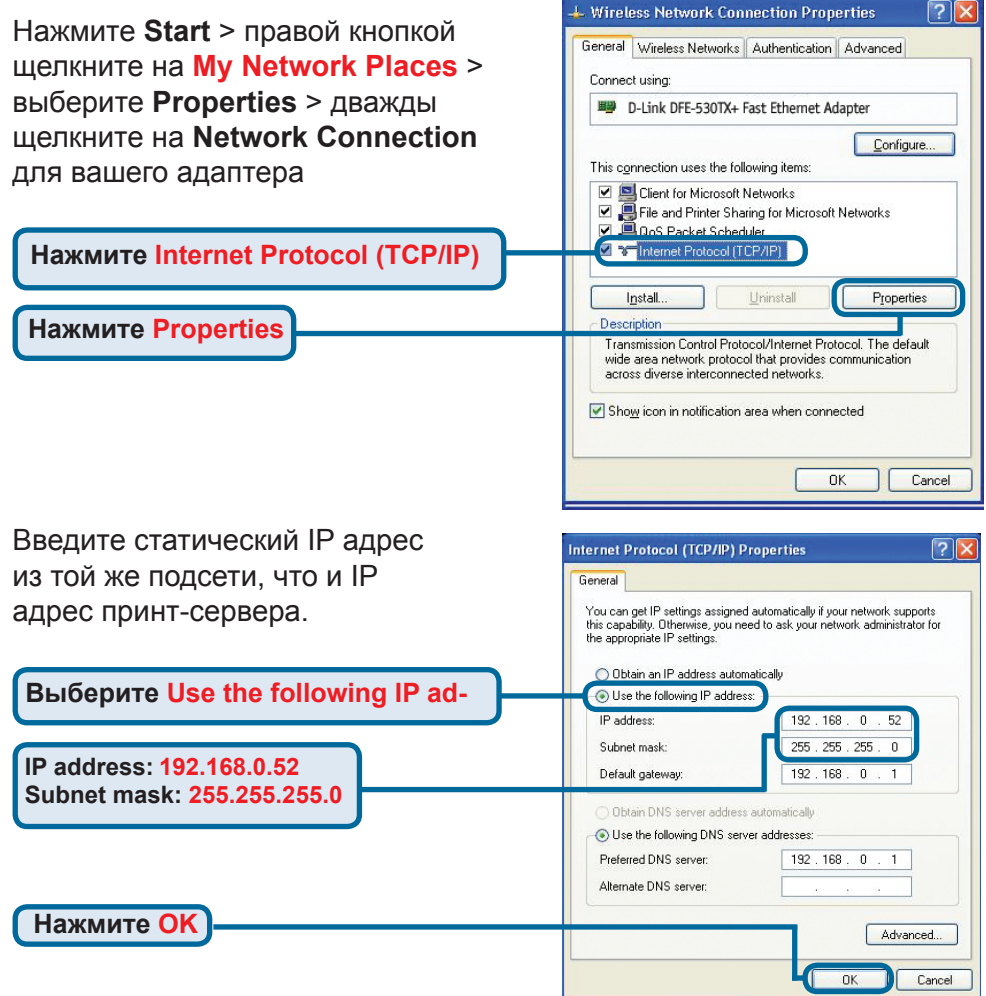

### **Настройка DP-300U для сетевой печати в Windows XP (продолжение)**

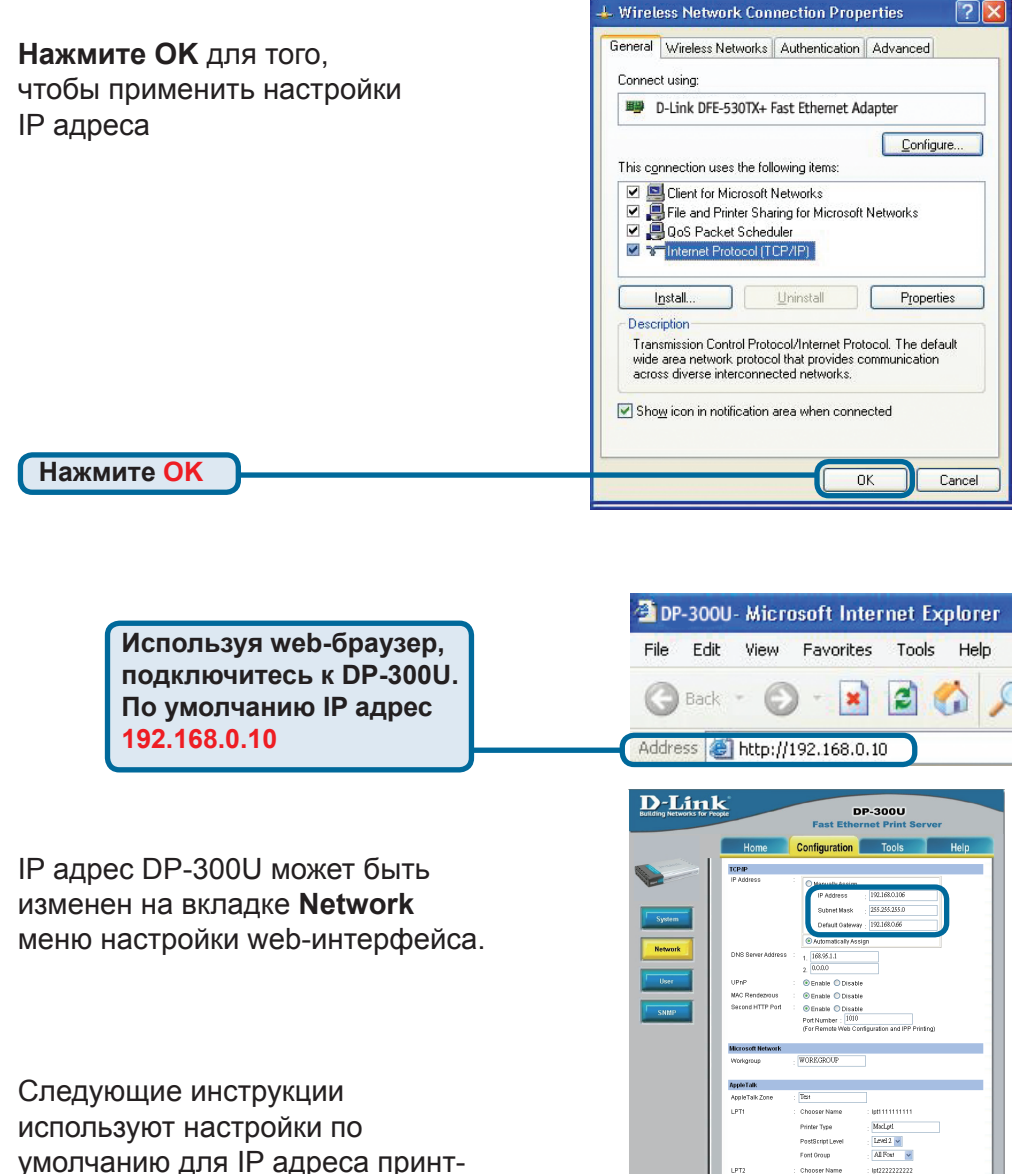

умолчанию для IP адреса принтсервера. Выполните необходимые изменения если вы поменяли IP адрес DP-300U

.<br>MscLnG

Level 2  $\backsim$ 

Level 2  $\sim$ 

Al Fost  $\rightarrow$ 

 $\bigcirc$   $\bigcirc$   $\bigcirc$ 

All Rout v

 $m1232323232$ Mathe?

Printer Type PostScript Leve

Fort (your)

Choose Name

Printer Type PostBeript Level

**Cost Group** 

 $1188$ 

### **Настройка DP-300U для сетевой печати в Windows XP (продолжение)**

Нажмите на вкладку **Configuration** чтобы посмотреть текущие настройки **Port Settings**.

 Запишите имя порта, который вы хотите использовать.

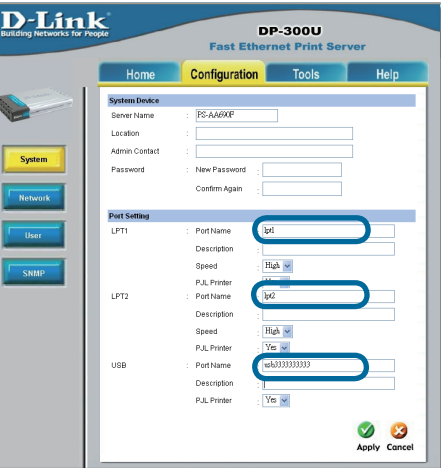

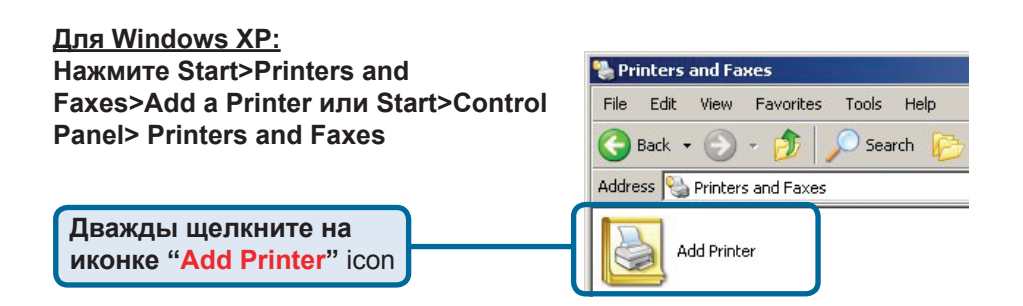

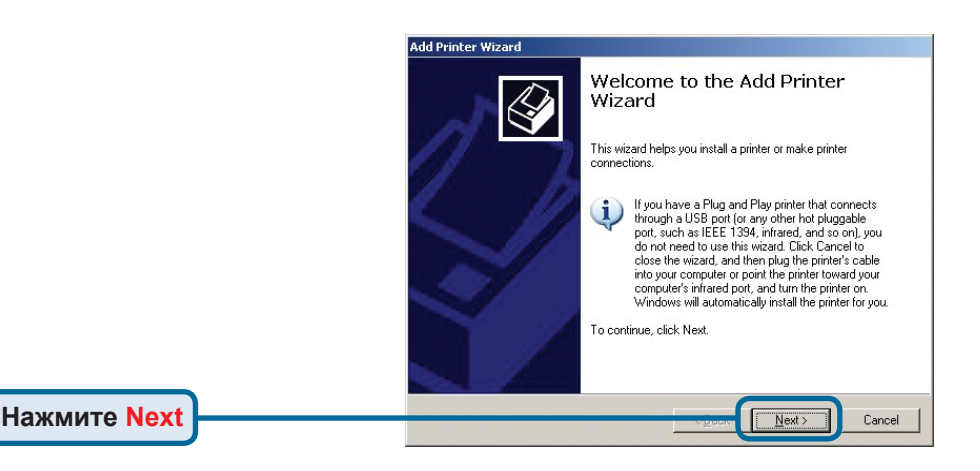

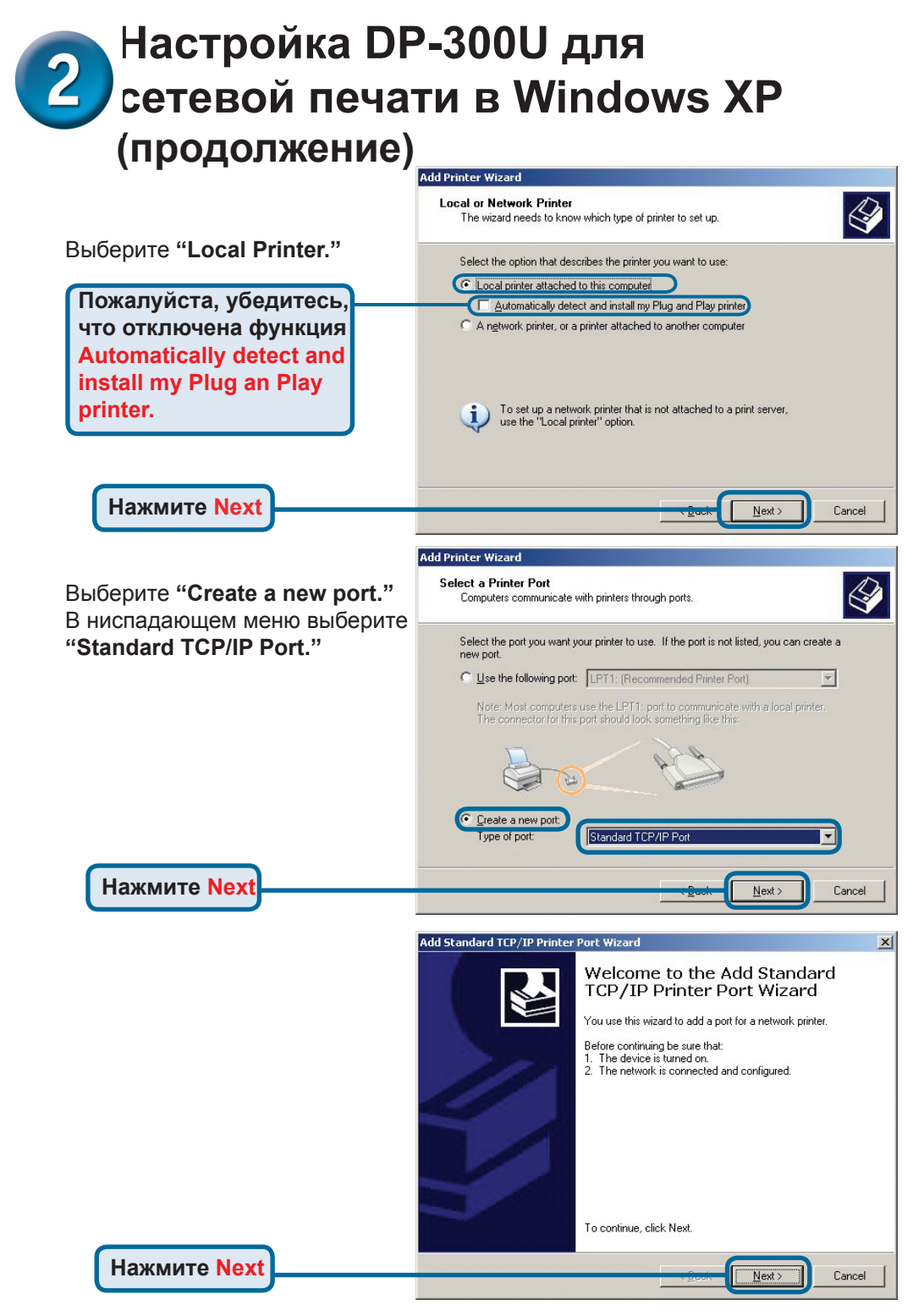

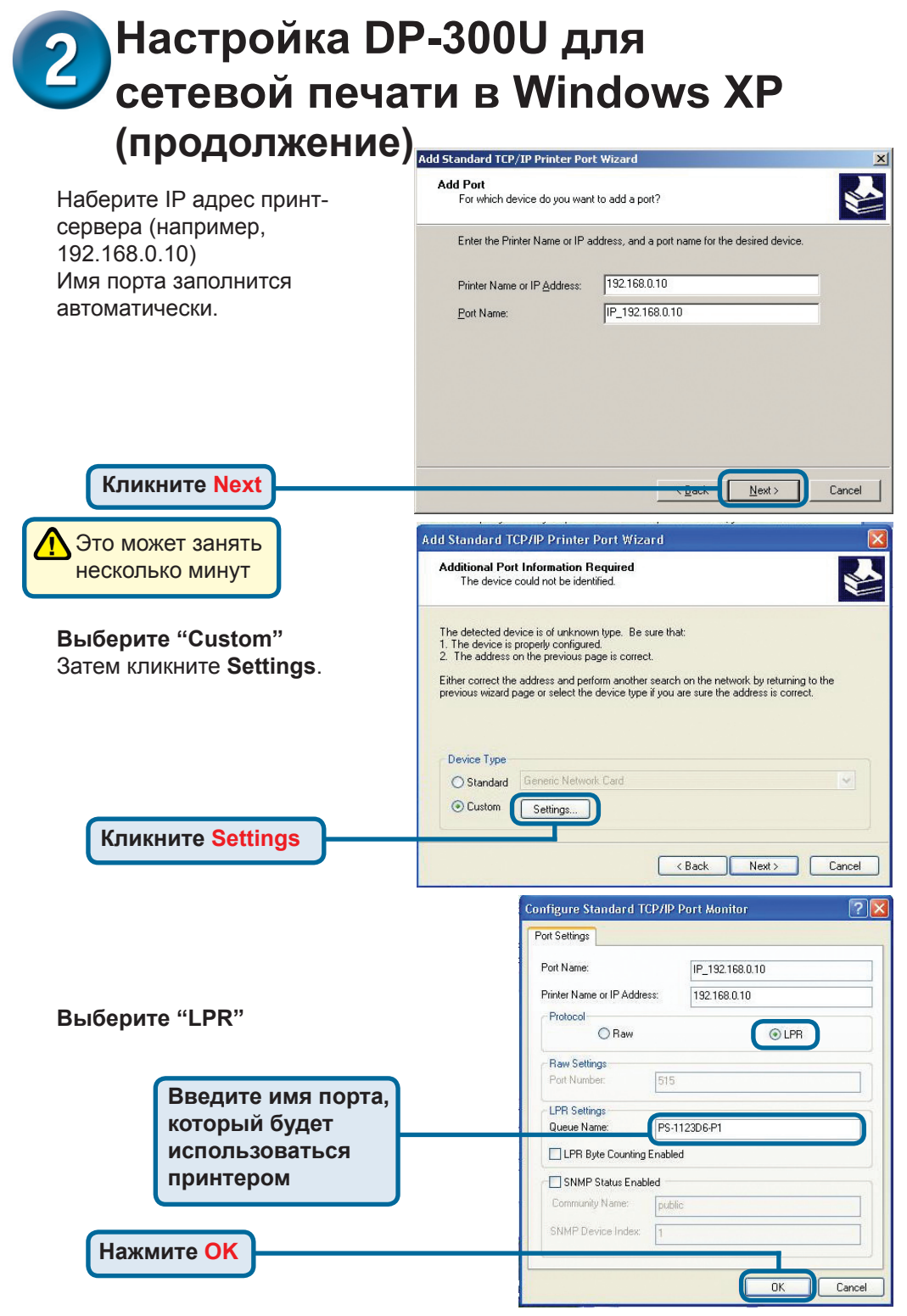

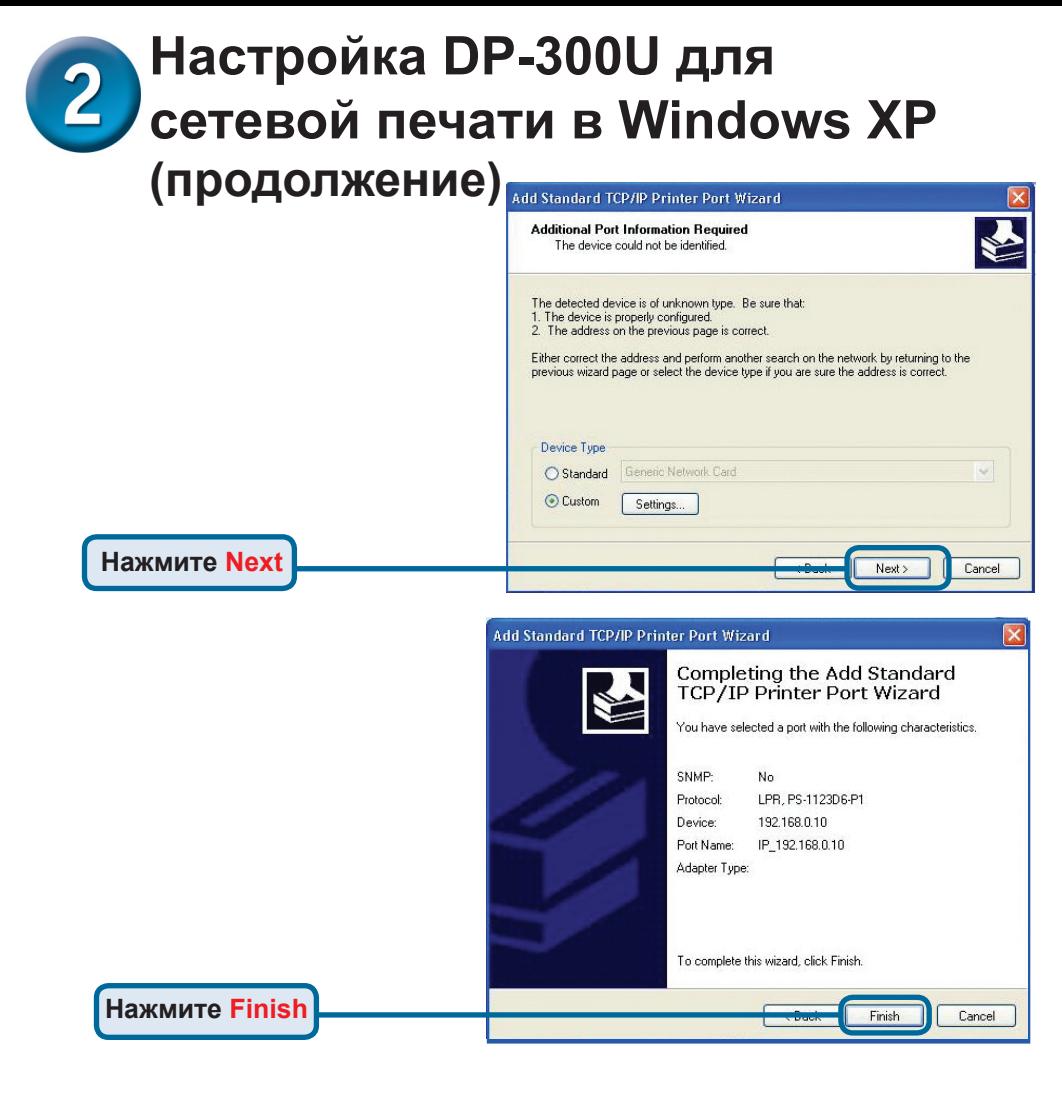

В этом окне выберите ваш принтер. (Если не отображается, вставьте CD-ROM или дискету, поставляемую с вашим принтером) Нажмите **"Have Disk."**

**Нажмите Next**

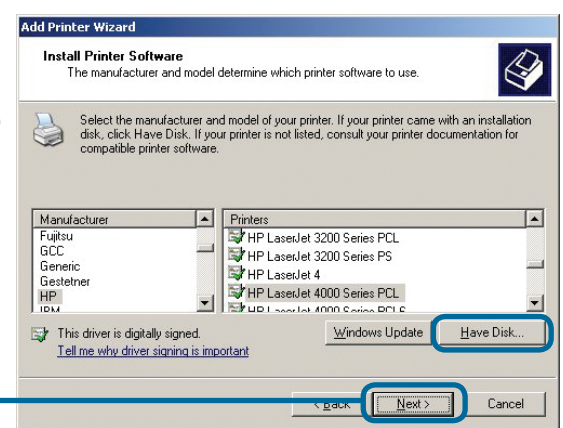

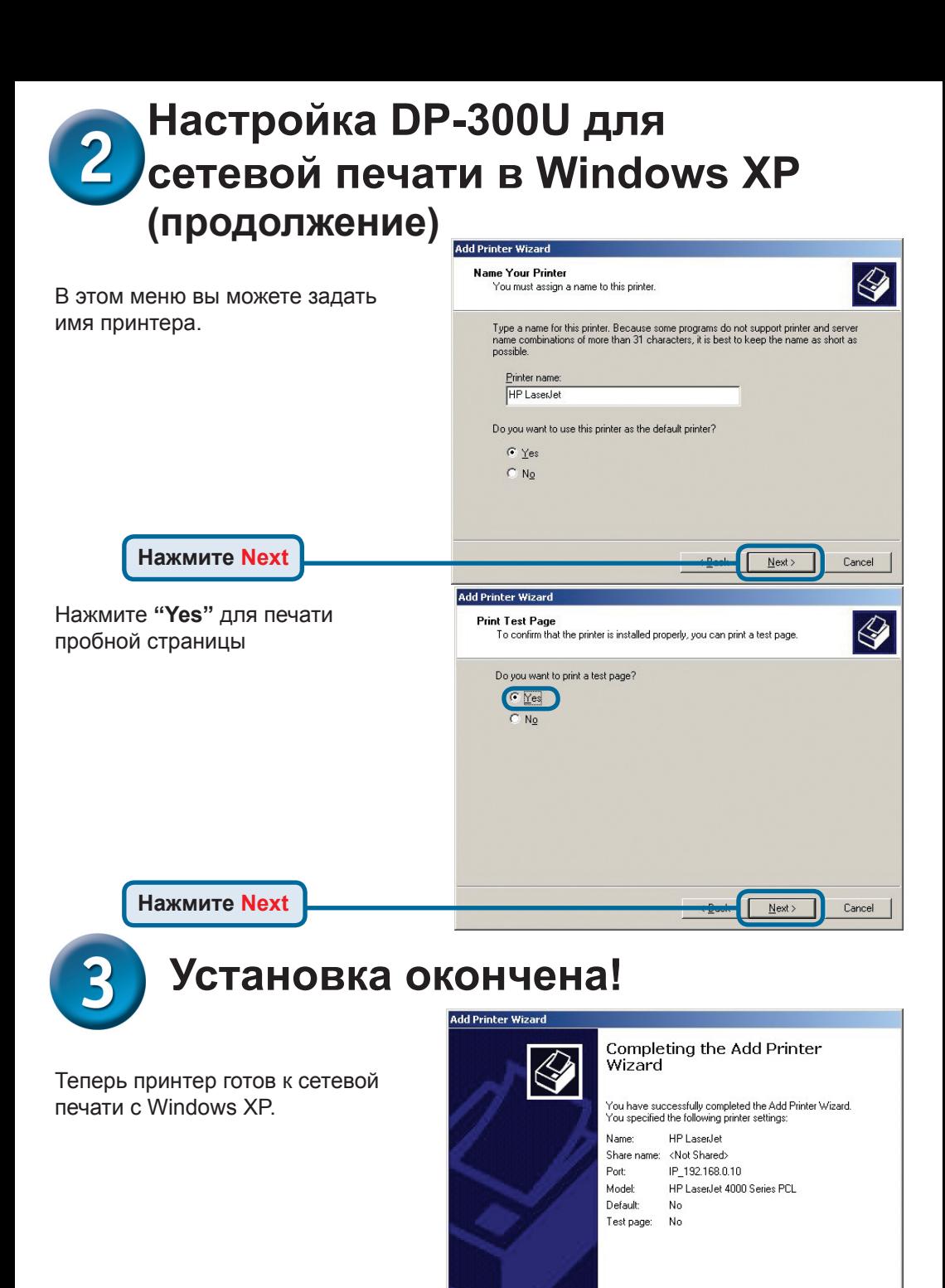

To close this wizard, click Finish.

Finish

Cancel

**Нажмите Finish**

#### **Техническая поддержка**

Обновления программного обеспечения и документация доступны на Интернет-сайте D-Link.

D-Link предоставляет бесплатную поддержку для клиентов в течение гарантийного срока.

Клиенты могут обратиться в группу технической поддержки D-Link по телефону или через Интернет.

> **Техническая поддержка D-Link:** +495-744-00-99

**Техническая поддержка через Интернет** 

http://www.dlink.ru e-mail: support@dlink.ru

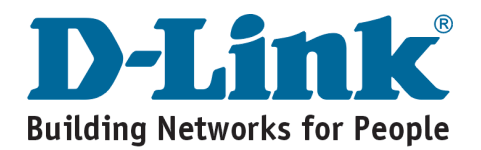

## **D-Link** Guía rápida de instalación

**Este producto puede instalarse usando cualquier navegador; p.ej., Internet Explorer 6 o Netscape Navigator 7.0**

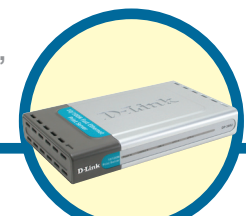

**DP-300U D-Link Fast Ethernet Print Server**

### **Antes de empezar**

Se necesita un dispositivo con conexión Ethernet, como un portátil u ordenador de sobremesa y un puerto de impresora paralelo o USB, que se conectará al DP-300U. *Importante: APAGAR la impresora antes de instalar el DP-300U.*

### **Comprobar el contenido del paquete**

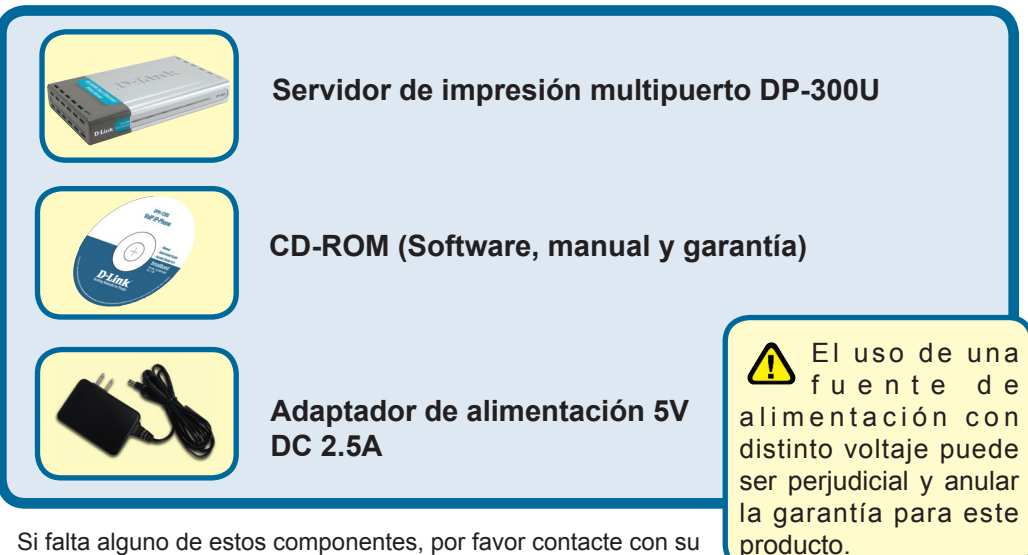

Si falta alguno de estos componentes, por favor contacte con su proveedor.

©2007 D-Link Systems, Inc. Reservados todos los derechos. Las marcas o marcas registradas son propiedad de los respectivos titulares. El software y las especificaciones pueden ser modificados sin previo aviso. DP-300U 02142003

## **Conectar el DP-300U a la red**

Primero, introducir uno de los extremos del cable RJ-45 Ethernet straightthrough CAT5 en el **"Network Port"** (como se muestra más abajo.) Conectar el extremo del cable Al puerto LAN de la puerta de enlace o del conmutador*. Nota: No se debe conectar todavía el cable de tensión al DP-300U, se indicará más adelante.*

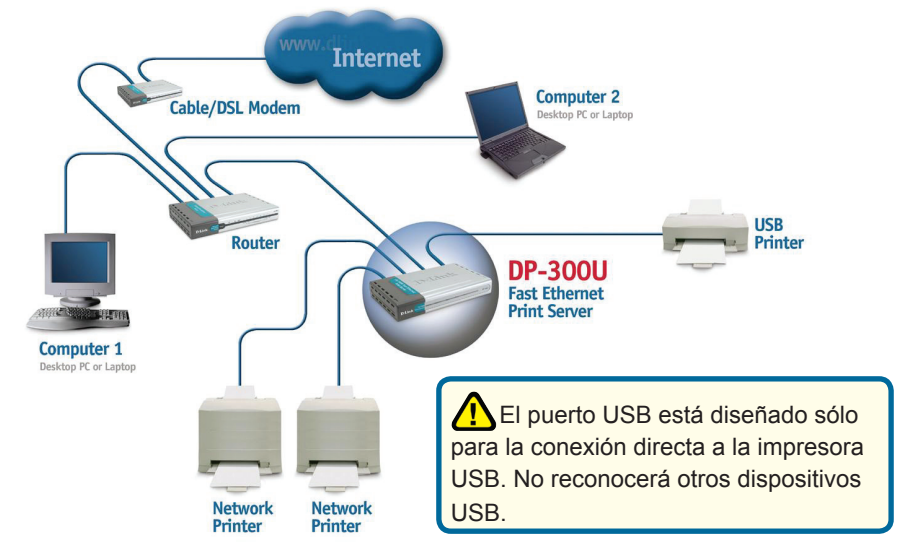

A continuación, se debe comprobar que la impresora está en **OFF**. Usando el cable USB o el cable de impresora, conectar uno de los extremos del cable al puerto USB o al paralelo del DP-300U (como se muestra más abajo), y el otro extremo al puerto USB o al paralelo de la impresora. Poner en **ON** la impresora.

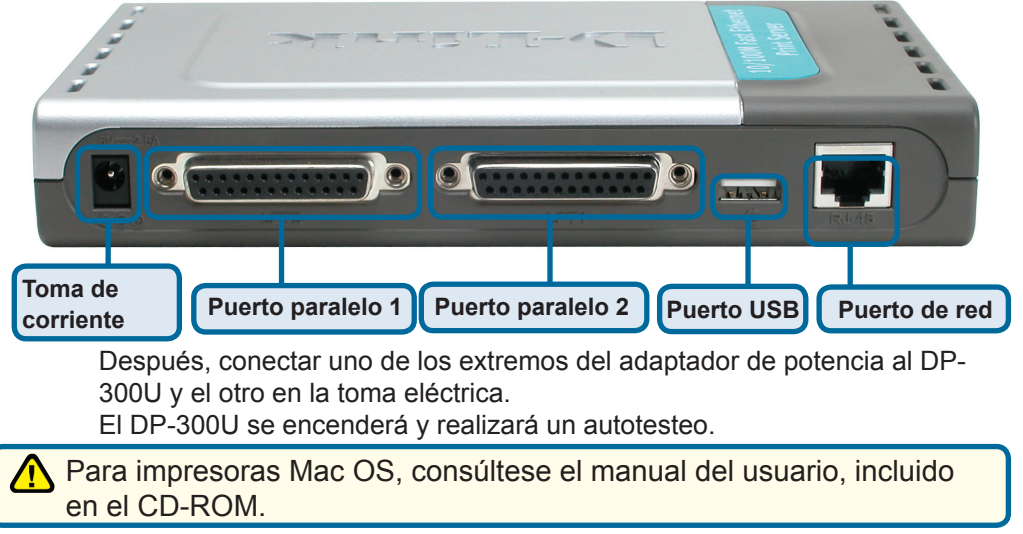

### **Configurar el DP-300U para la impresión en red en Windows XP**

Respecto a la configuración en otros sistemas operativos Windows, o para obtener información sobre la interfaz de gestión basada en Web, consúltese el manual disponible en el CD-ROM.

La dirección IP del DP-300U es, por defecto, 192.168.0.10. Para imprimir con la(s) impresora(s) a través del DP-300U, el DP-300U debe tener los mismos parámetros de red IP que la red. La dirección IP puede asignarse manualmente o automáticamentey con DHCP, BOOTP o RARP. Para acceder a la configuración de web del servidor de impresión, se debe asignar manualmente una dirección IP en uno de los PC de la red a la misma subred que el servidor de impresión.

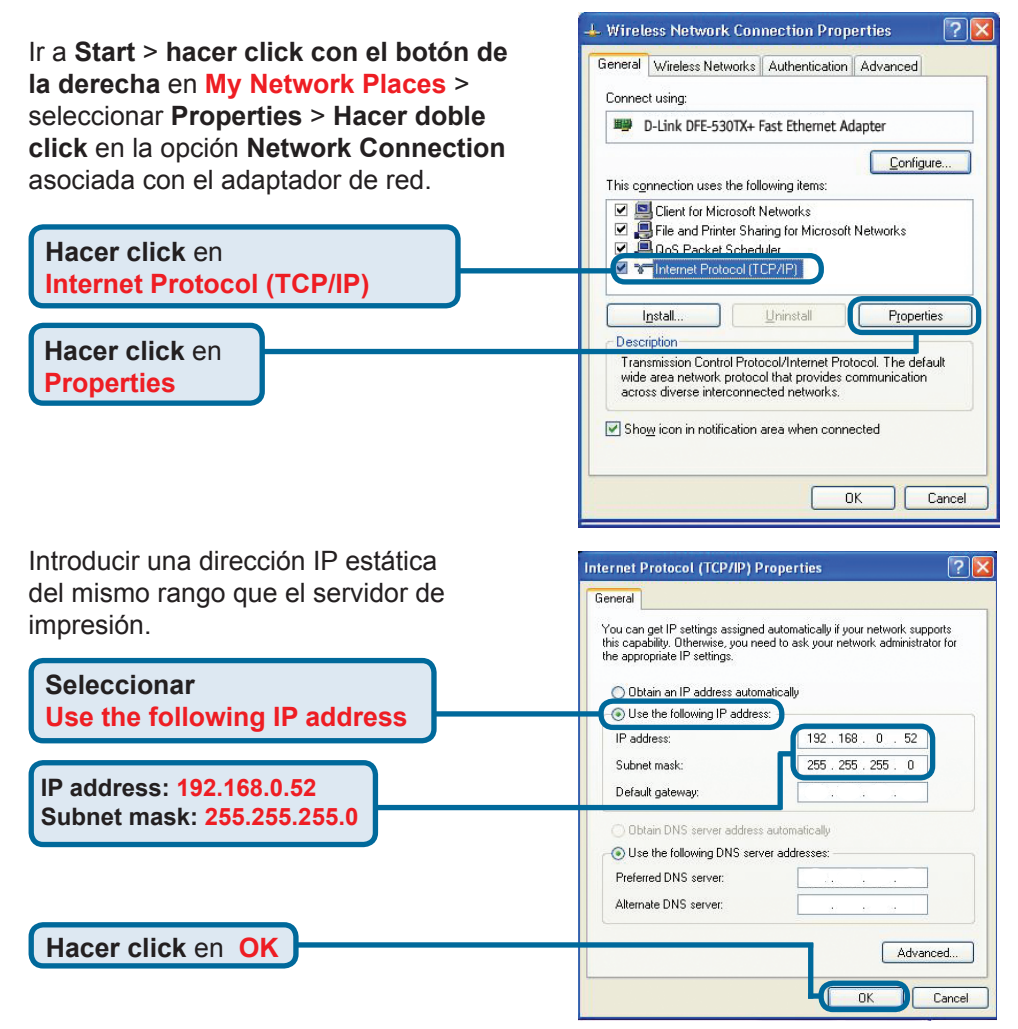

### **Configurar el DP-300U para la impresión en red en Windows XP (continuación)**

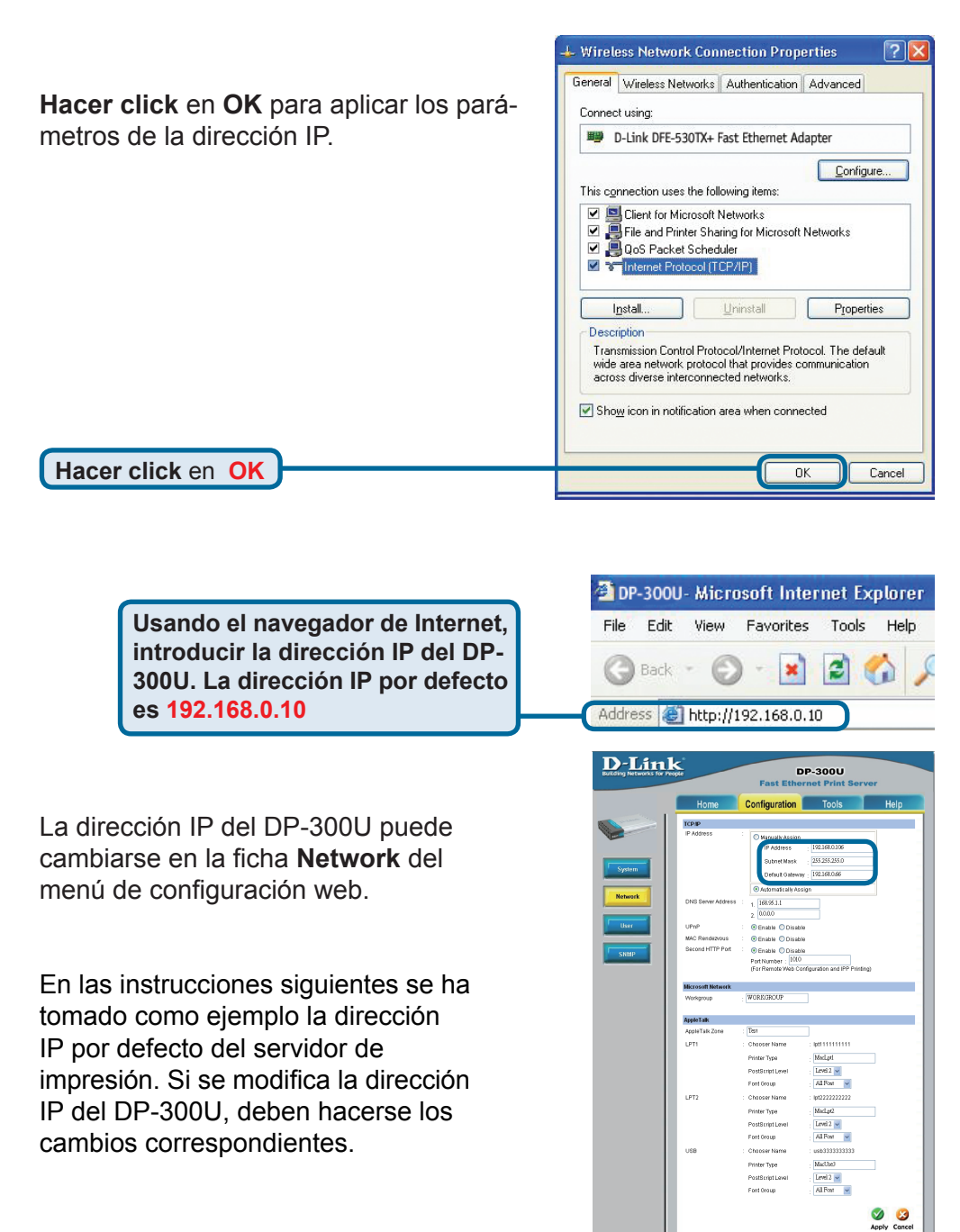

### **Configurar el DP-300U para la impresión en red en Windows XP (continuación)**

Hacer click en la ficha **Configuration** para ver los valores actuales en **Port Settings**.

 Se recomienda escribir en un papel el nombre del puerto que se desea utilizar.

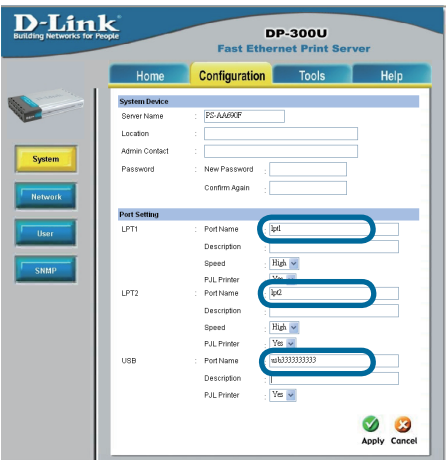

#### **Para Windows XP: Ir a Start>Printers and Faxes>Add a Printer or Go to Start>Control Panel> Printers and Faxes**

**Hacer doble click** en el icono **Add Printer.**

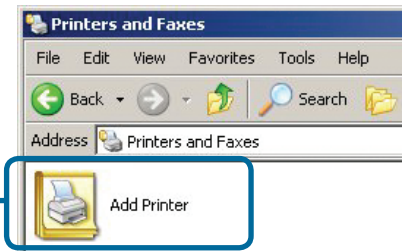

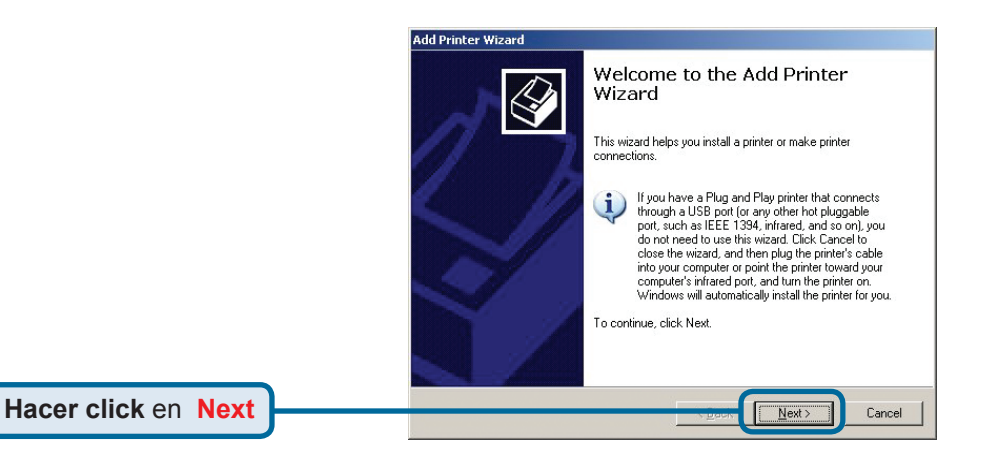

### **Configurar el DP-300U para la impresión en red en Windows XP (continuación)**

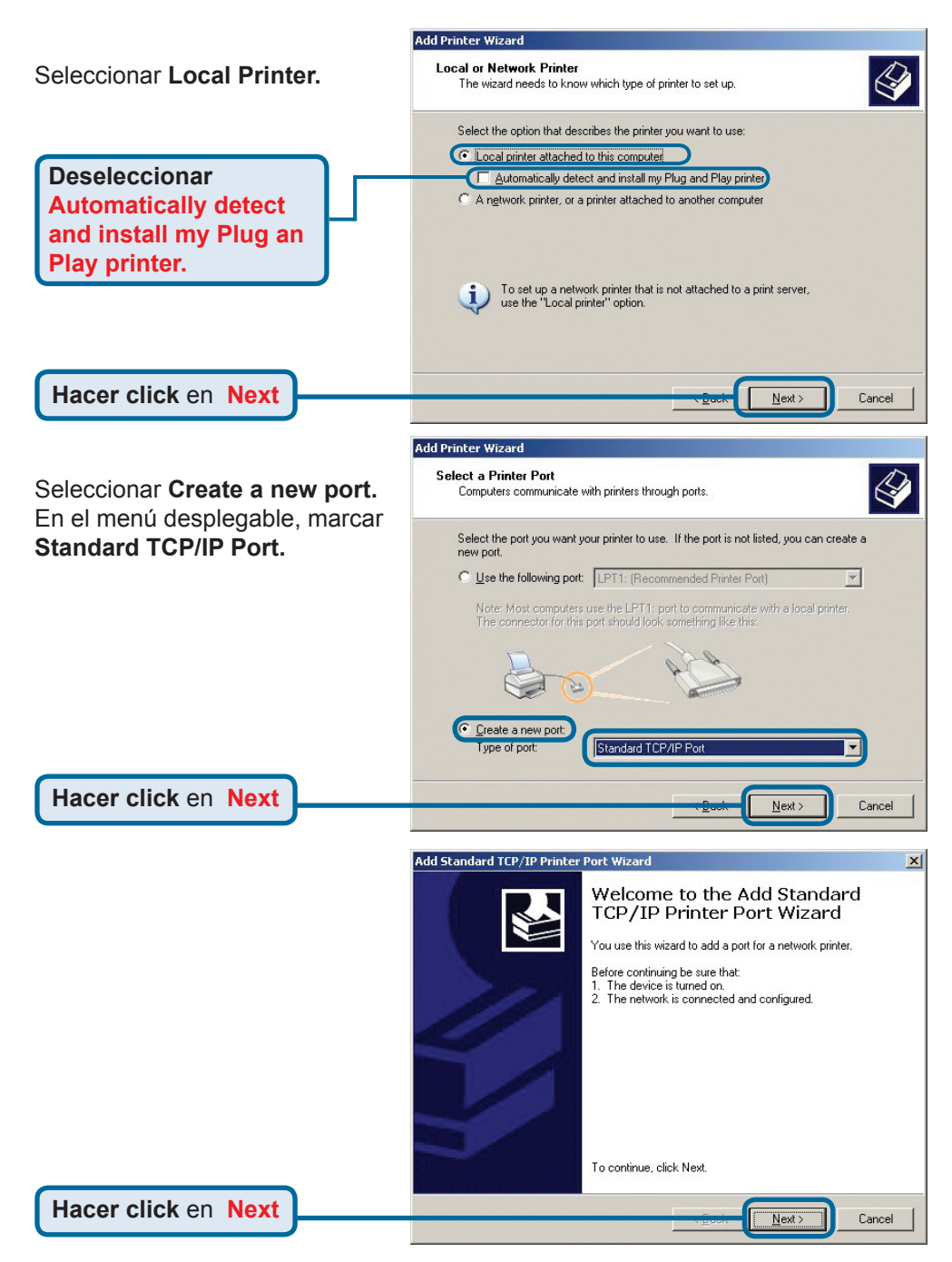

#### **Configurar el DP-300U para la impresión**   $\overline{2}$ **en red en Windows XP (continuación)**

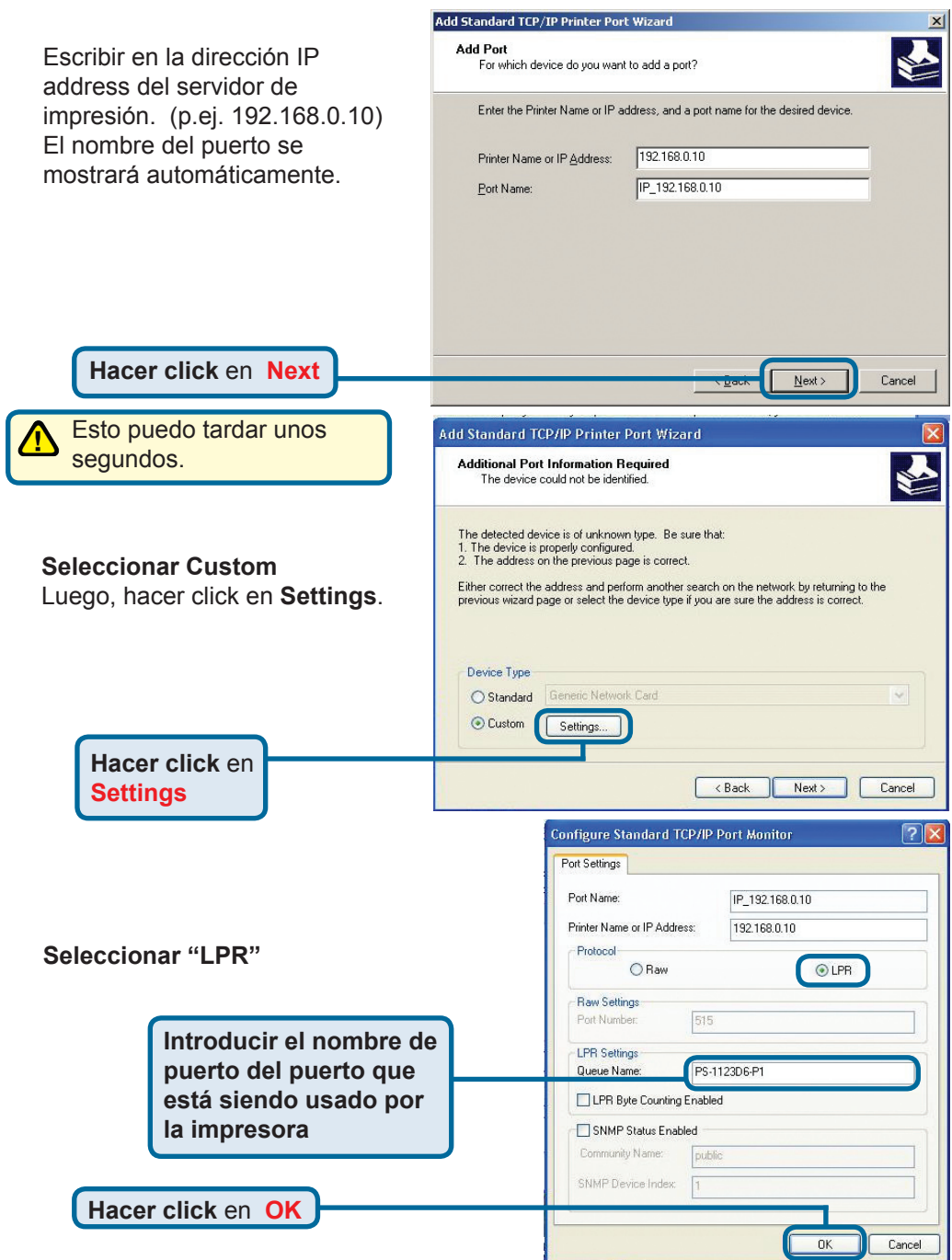

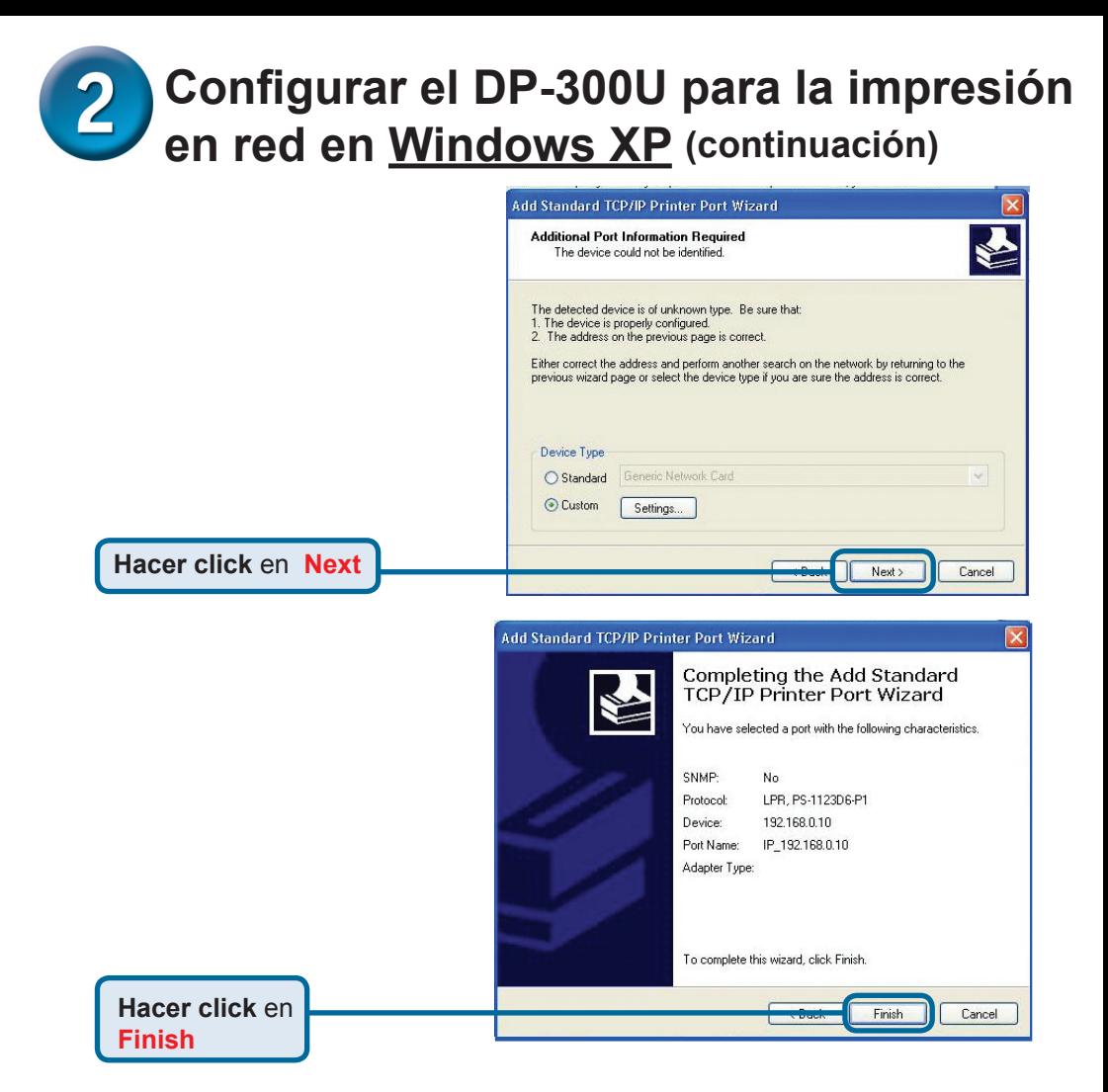

En esta ventana, se ha de

desplazar el scroll para encontrar la impresora. (Si no figura en la lista, deberá usarse el disquete o CD del controlador, proporcionado con la impresora.)

Hacer click en **Have Disk.**

Luego, desplazar el scroll y marcar la impresora.

**Hacer click** en **Next**

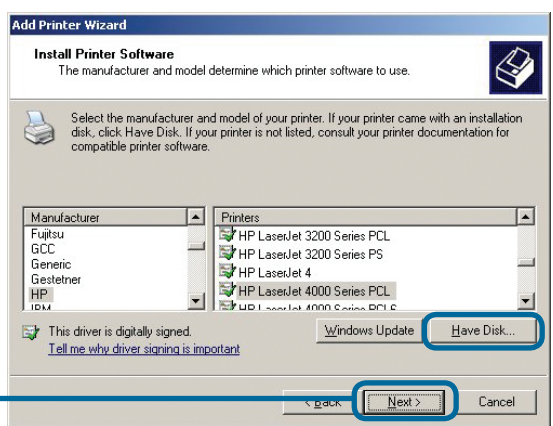

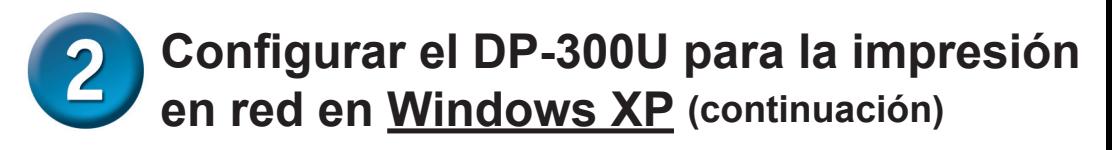

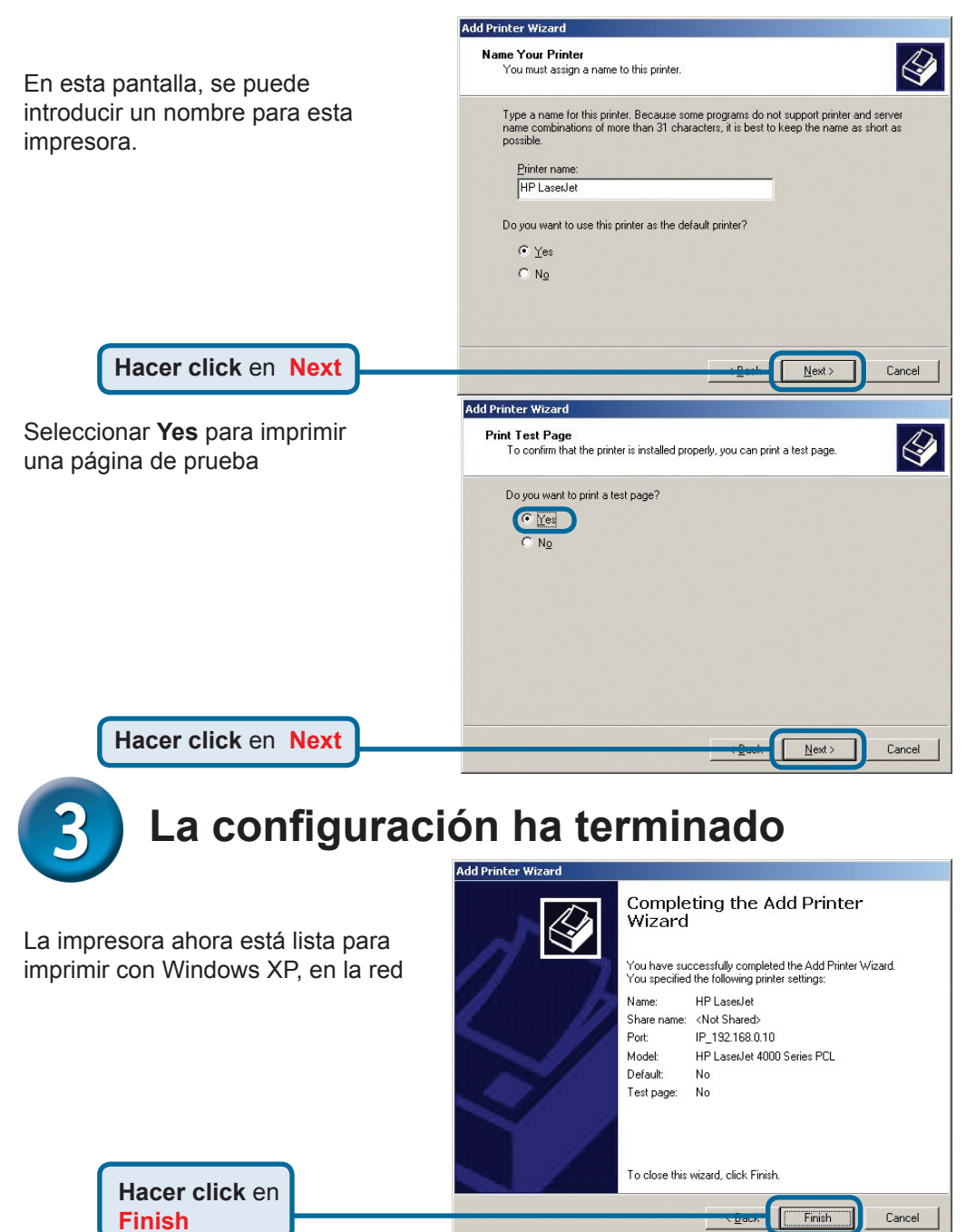

#### **Asistencia Técnica**

D-Link Latin América pone a disposición de sus clientes, especificaciones, documentación y software mas reciente a través de nuestro Sitio Web **www.dlinkla.com**

El servicio de soporte técnico tiene presencia en numerosos países de la Región Latino América, y presta asistencia gratuita a todos los clientes de D-Link, en forma telefónica e internet, a través de la casilla **soporte@dlinkla.com**

> **Soporte Técnico Help Desk Argentina:** *Teléfono:* 0800-12235465 Lunes a Viernes 09:00 am a 22:00 pm **Soporte Técnico Help Desk Chile:** *Teléfono:* 800 8 35465 Lunes a Viernes 08:00 am a 21:00 pm **Soporte Técnico Help Desk Colombia:** *Teléfono:* 01800-9525465 Lunes a Viernes 07:00 am a 20:00 pm **Soporte Técnico Help Desk Ecuador:** *Teléfono:* 1800-035465 Lunes a Viernes 07:00 am a 20:00 pm **Soporte Técnico Help Desk El Salvador:** *Teléfono:* 800-6335 Lunes a Viernes 06:00 am a 19:00 pm **Soporte Técnico Help Desk Guatemala:** *Teléfono:* 1800-8350255 Lunes a Viernes 06:00 am a 19:00 pm **Soporte Técnico Help Desk Panamá:** *Teléfono:* 00800 0525465 Lunes a Viernes 07:00 am a 20:00 pm **Soporte Técnico Help Desk Costa Rica:** *Teléfono:* 0800 0521478 Lunes a Viernes 06:00 am a 19:00 pm **Soporte Técnico Help Desk Perú:** *Teléfono:* 0800-00968 Lunes a Viernes 07:00 am a 20:00 pm **Soporte Técnico Help Desk México:** *Teléfono:* 001 800 123-3201 Lunes a Viernes 06:00 am a 19:00 **Soporte Técnico Help Desk Venezuela:** *Teléfono:* 0800-1005767 Lunes a Viernes 08:00 am a 21:00 pm

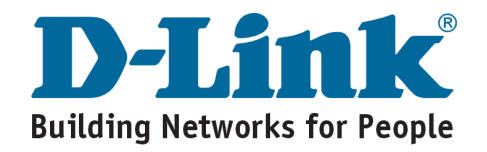

## **D-Link** Guia de Instalação rápida

**Este produto pode ser configurado utilizando qualquer navegador web atual, como por ex., Internet Explorer 6 ou Netscape Navigator 7.0**

**DP-300U Servidor de Impressão Fast Ethernet D-Link**

#### **Antes de Você Começar**

Você precisará de um dispositivo habilitado para Ethernet, como um laptop ou desktop e uma impressora com porta USB ou paralela que se conectará ao DP-300U. *Importante: DESLIGUE a impressora antes de instalar o DP-300U.*

#### **Verifique o conteúdo da sua embalagem**

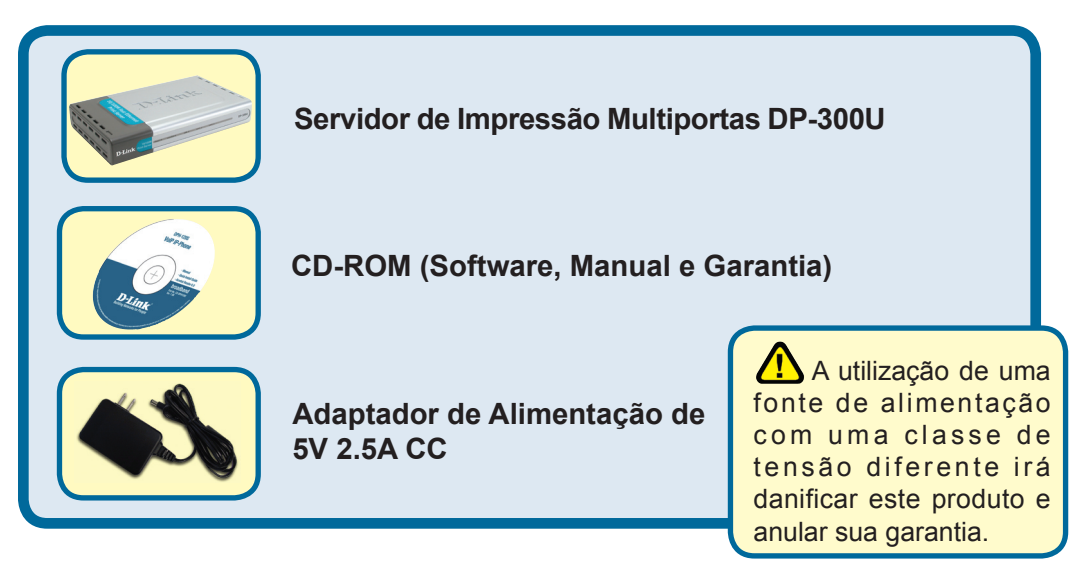

Se qualquer dos itens acima estiver faltando, favor contatar o seu revendedor.

©2007 D-Link Systems, Inc. Todos os direitos reservados. As marcas comercias ou marcas comerciais registradas são propriedade dos seus respectivos detentores. Os softwares e especificações estão sujeitos a mudanças sem prévio aviso.

#### **Conectando o DP-300U à sua Rede**

Inicialmente, insira uma extremidade do cabo Ethernet CAT5 direto na "**Porta de Rede**" (conforme mostrado abaixo). Insira a outra extremidade do cabo na porta LAN do gateway ou switch*. Observação: Não conecte o cabo de alimentação ao DP-300U até que você seja orientado a fazer isso.*

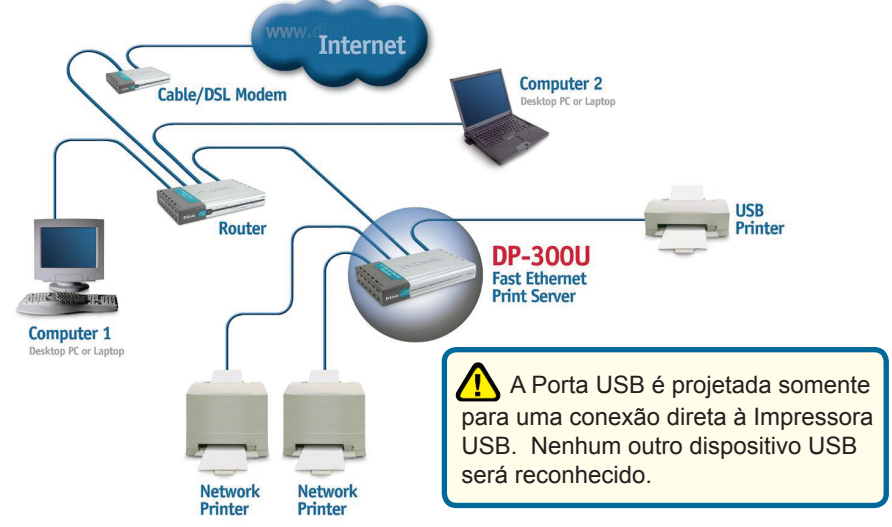

Em seguida, certifique-se que a sua Impressora esteja **DESLIGADA**. Utilizando o cabo USB ou cabo da impressora, conecte uma extremidade do cabo à porta USB ou paralela do DP-300U (conforme mostrado abaixo) e a outra ponta à porta USB ou paralela da impressora. **LIGUE** a impressora.

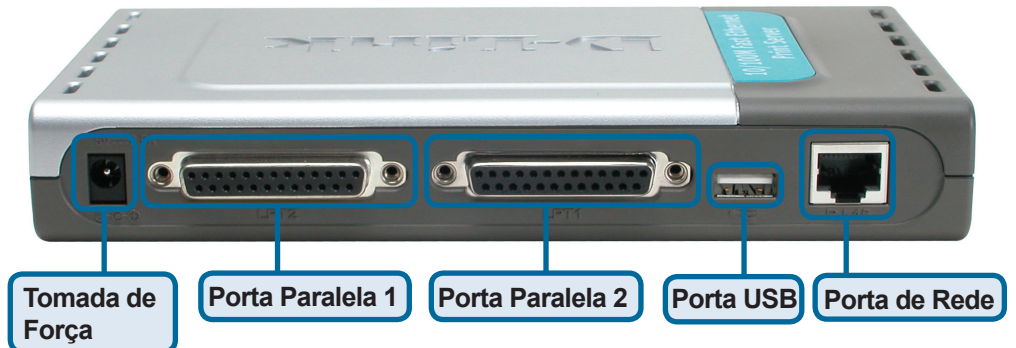

Em seguida, conecte uma extremidade do adaptador de alimentação no DP-300U e a outra na sua tomada elétrica. O DP-300U irá ligar e iniciar um auto-teste.

Para impressão em Mac OS, favor consultar o manual localizado no CD-ROM.

### **Configurando seu DP-300U para impressão em rede no Windows XP**

Para configuração adicional do sistema operacional Windows ou maiores informações sobre a interface de administração web, consulte o manual localizado no CD-ROM.

O endereço IP padrão de fábrica do DP-300U é 192.168.0.10. Para imprimir na(s) impressora(s) através do DP-300U, ele deve ter as mesmas configurações de rede IP da sua rede. O endereço IP pode ser atribuído manual ou automaticamente pelo DHCP, BOOTP ou RARP. Para acessar a configuração via web do servidor de impressão, atribua um endereço IP manualmente a um dos PCs na sua rede na mesma sub-rede como o servidor de impressão.

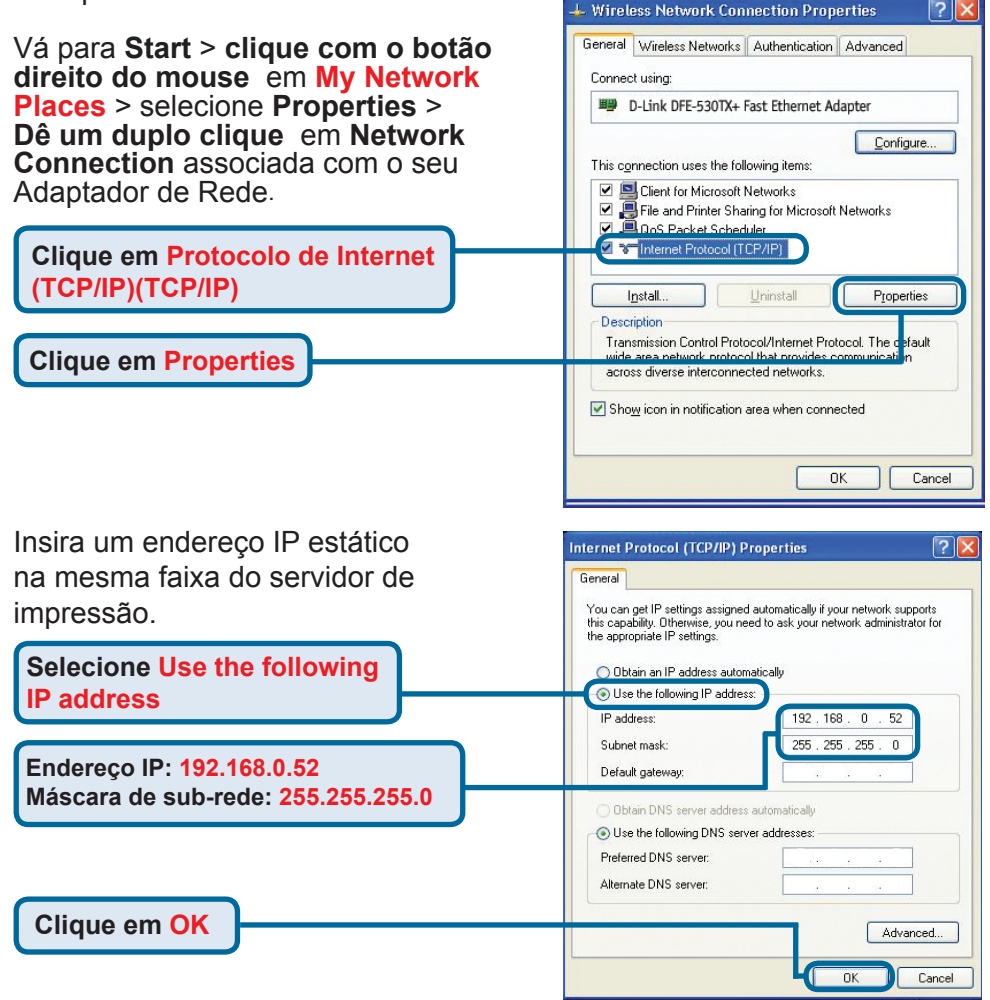

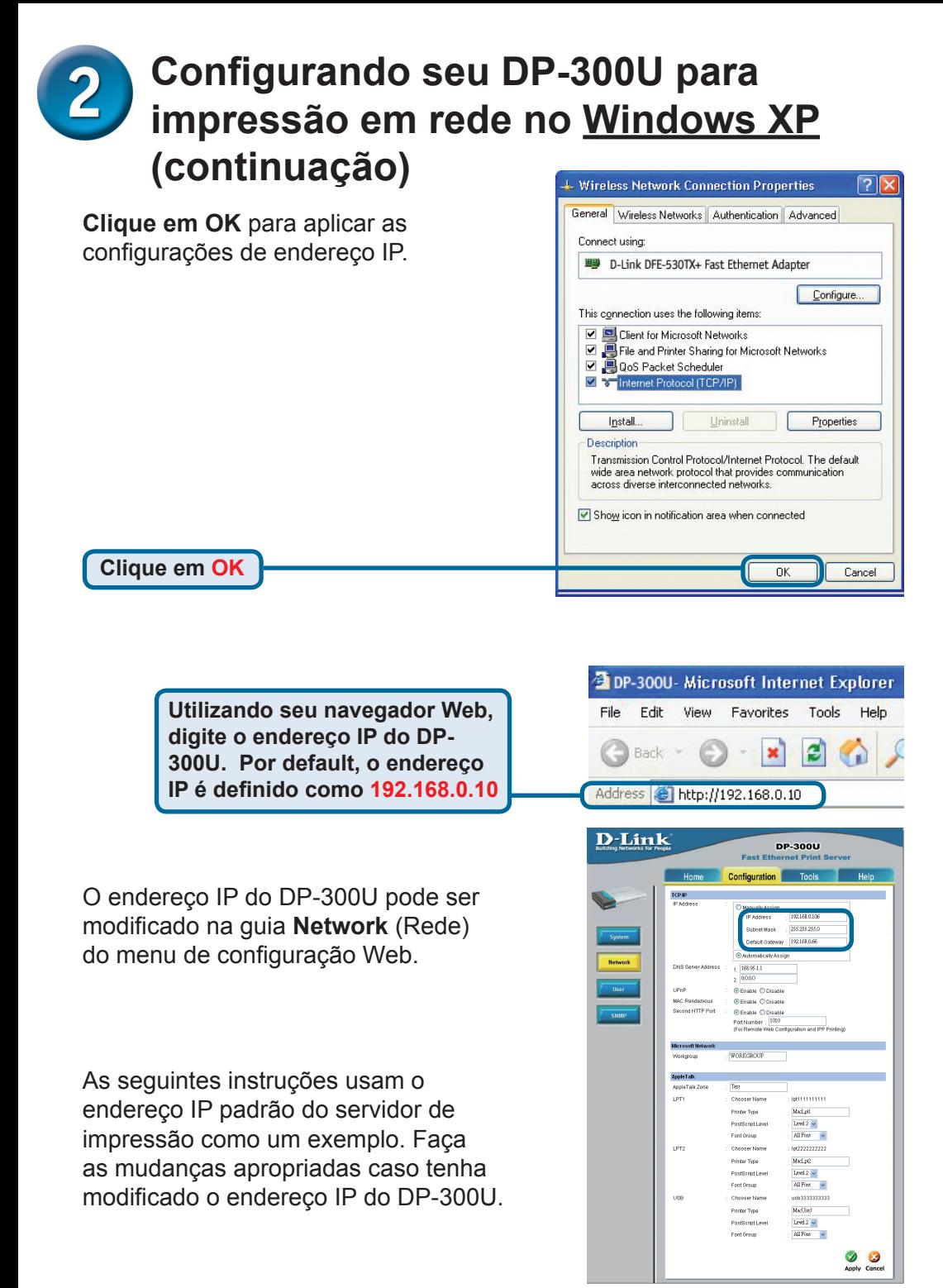

#### **Configurando seu DP-300U para impressão em rede no Windows XP (continuação)**

Clique na guia **Configuration** (Configuração) para ver as **Configurações de Porta** atuais.

 Anote em um pedaço de papel o nome da porta que você deseja usar.

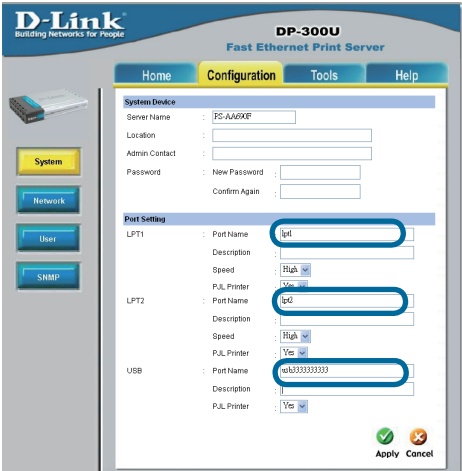

**Para o Windows XP: Vá para Start>Printers and Faxes>Add a Printer ou Vá para Start>Control Panel> Printers and** 

**Dê um duplo clique no ícone"Add Printer"**

**Clique em Next**

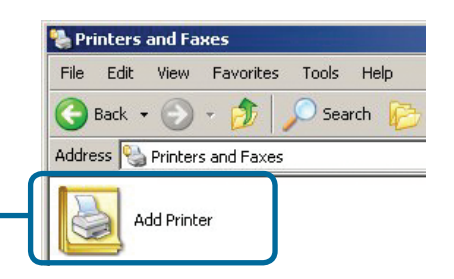

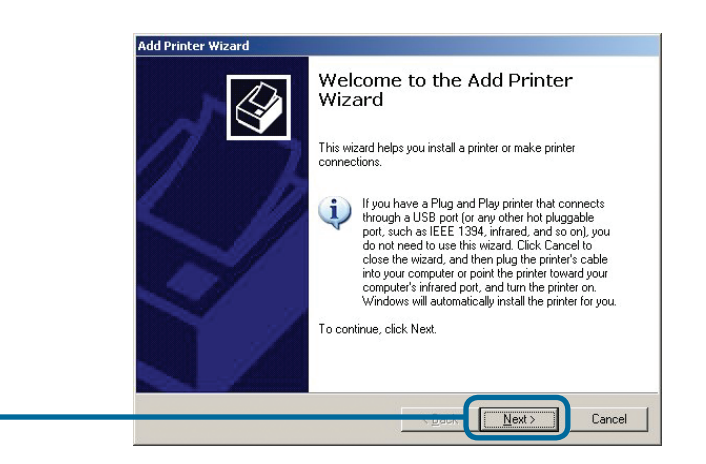

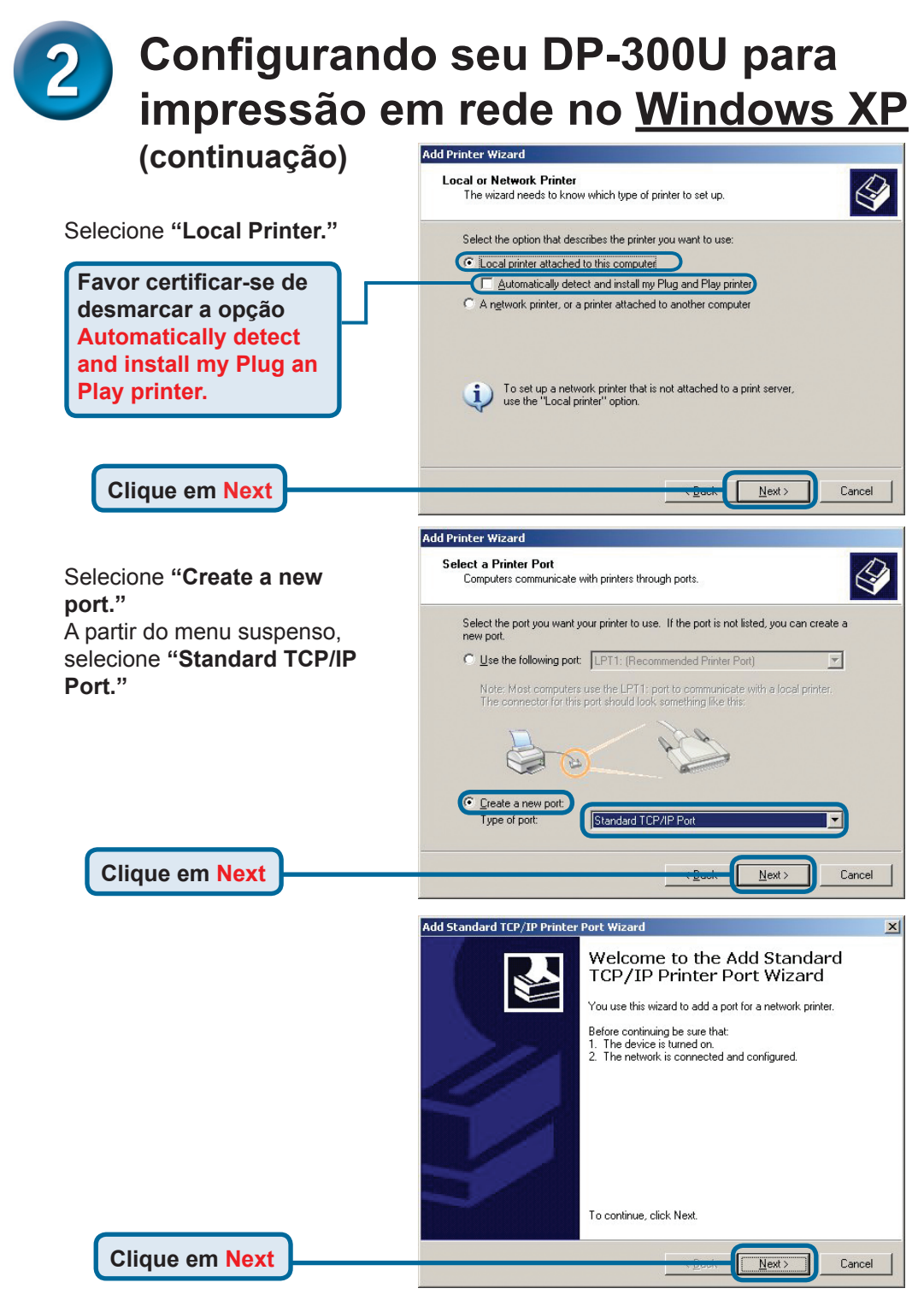

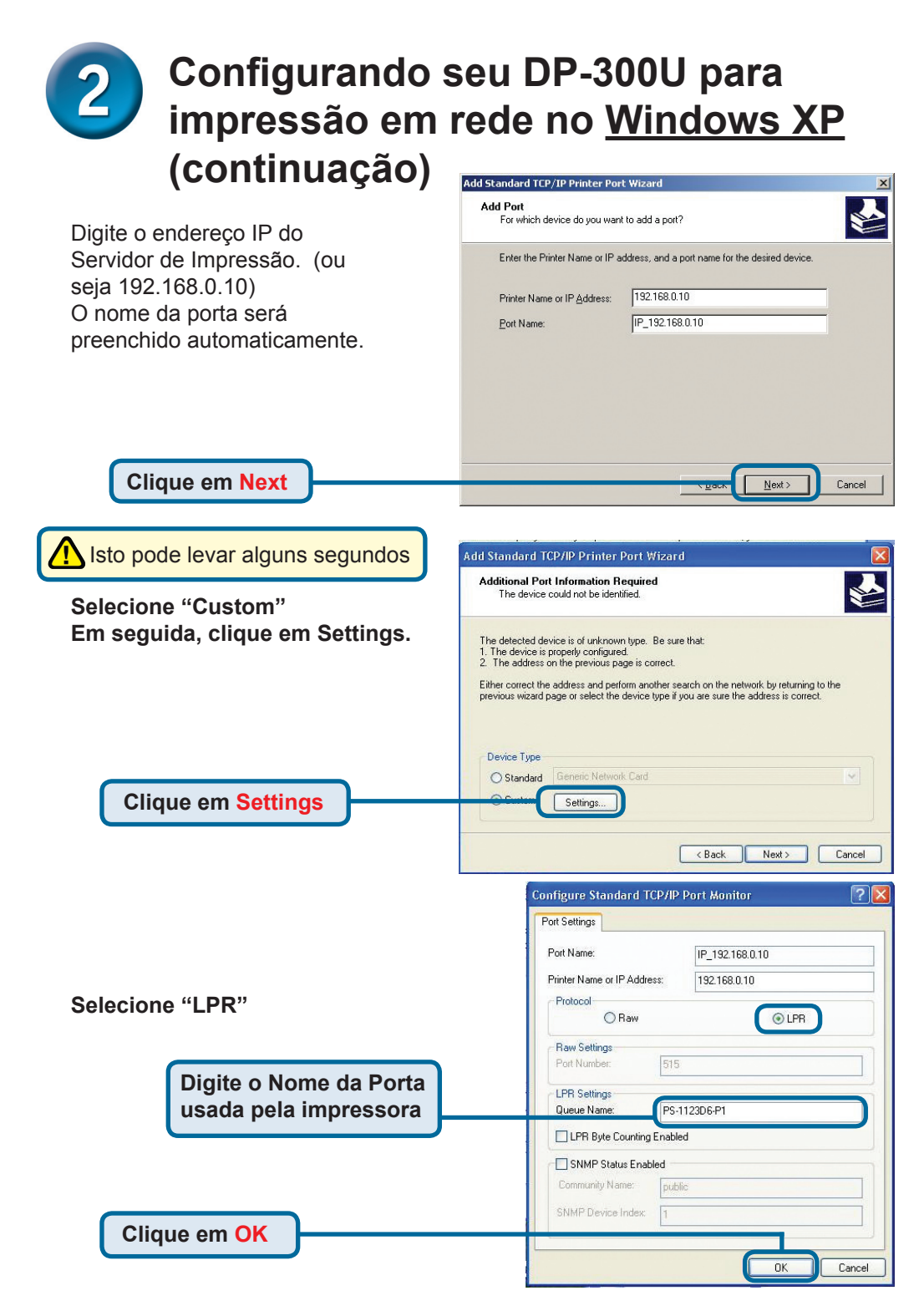

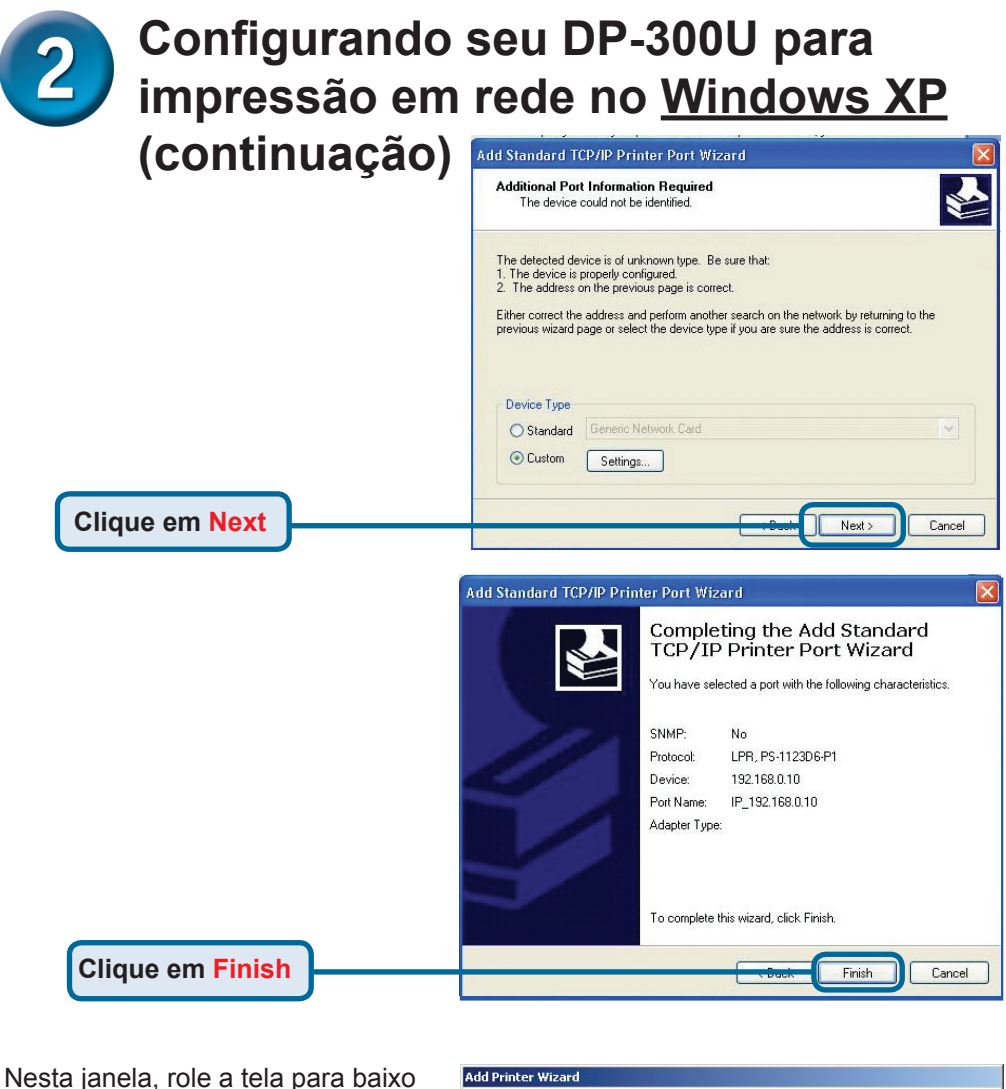

para selecionar sua impressora. **Install Printer Software** The manufacturer and model determine which printer software to use. (Caso não esteja listada, insira o CD ou disquete de drivers que vem Select the manufacturer and model of your printer. If your printer came with an installation disk, click Have Disk. If your printer is not listed, consult your printer documentation for compatible printer software. com sua impressora.) Clique em "**Have Disk**." Em seguida, role a tela para baixo Manufacturer  $\overline{\phantom{a}}$ **A** Printers Fuiltsu HP LasenJet 3200 Series PCL e marque a impressora. 6CC. HP LaserJet 3200 Series PS Generic HP LasenJet 4 Gestetner  $HP$ HP LaserJet 4000 Series PCL  $\mathbf{r}$ EL UP Localet 4000 C Have Disk This driver is digitally signed Windows Update Tell me why driver signing is important **Clique em Next** $\frac{Next}{x}$ Cancel

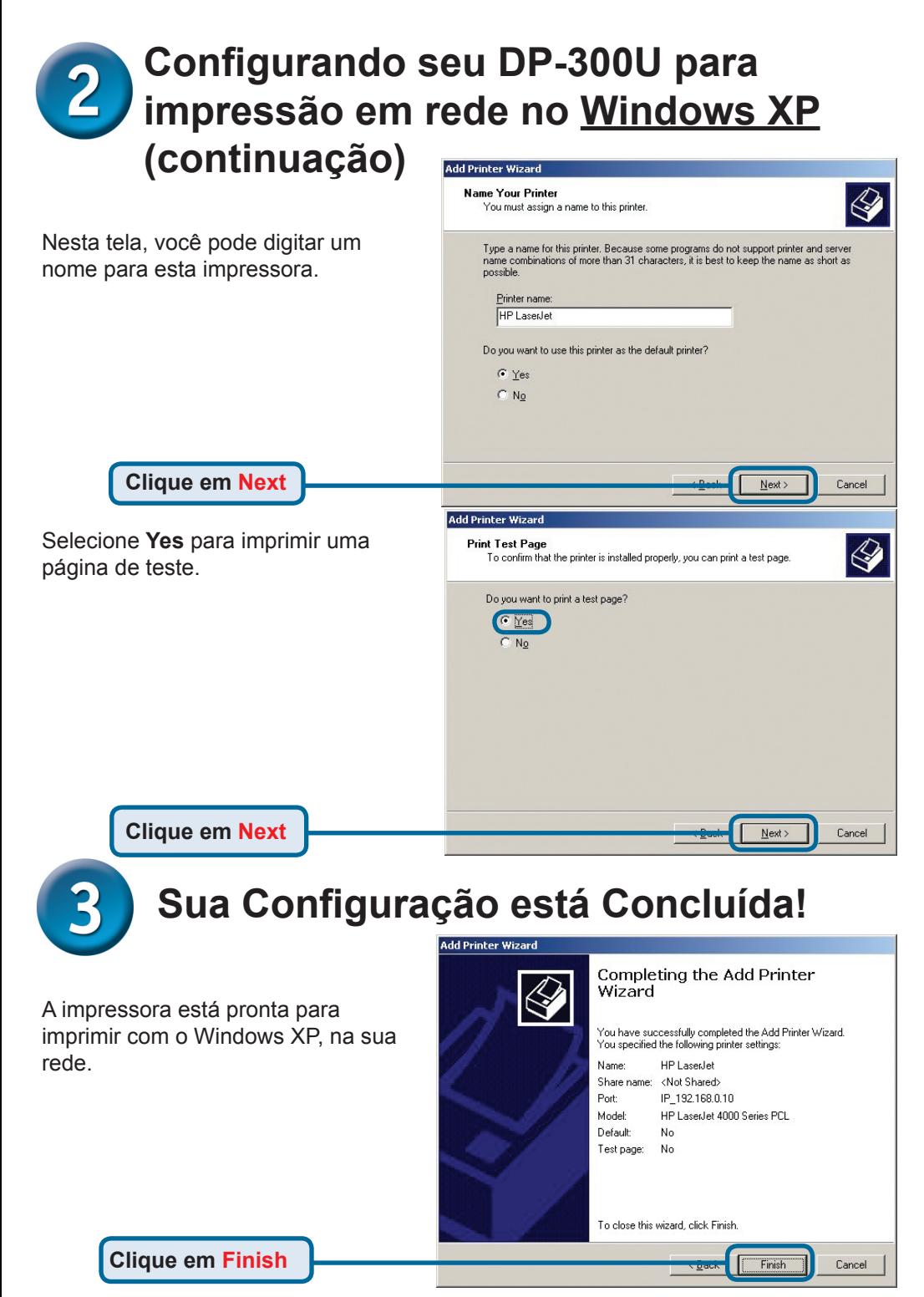

### **Suporte Técnico**

Você pode encontrar atualizações de software e documentação de usuário no site da D-Link Brasil www.dlinkbrasil.com.br.

A D-Link fornece suporte técnico gratuito para clientes no Brasil durante o período de vigência da garantia deste produto.

#### **Suporte Técnico para clientes no Brasil:**

#### **Telefone**

São Paulo +11-2185-9301 Segunda à sexta Das 8h30 às 18h30 Demais Regiões do Brasil 0800 70 24 104

**E-mail:** e-mail: suporte@dlinkbrasil.com.br

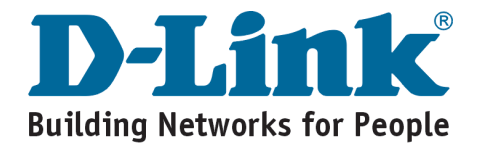

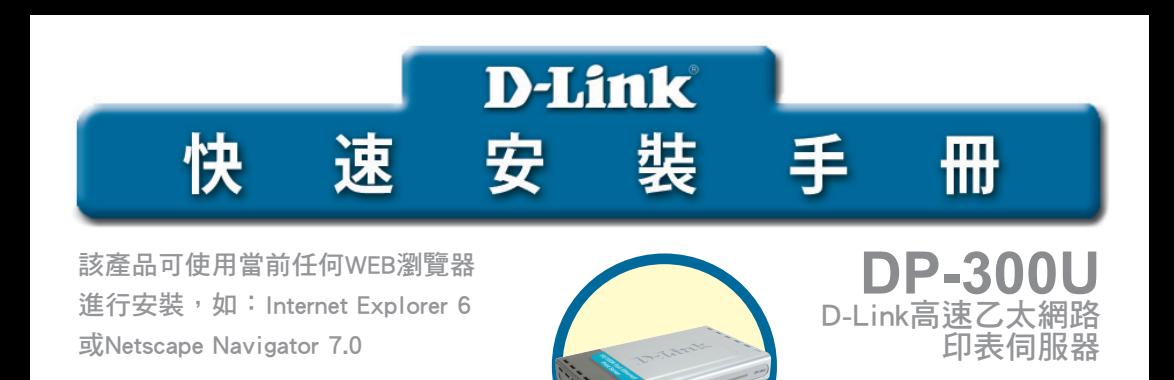

#### 準備

需要一台支援乙太網路的設備,如筆記型電腦或桌上型電腦,一個連接至 DP-300U的USB或平行埠印表機。

注意:安裝DP-300U前請關閉印表機電源。

#### 檢查包裝內物品

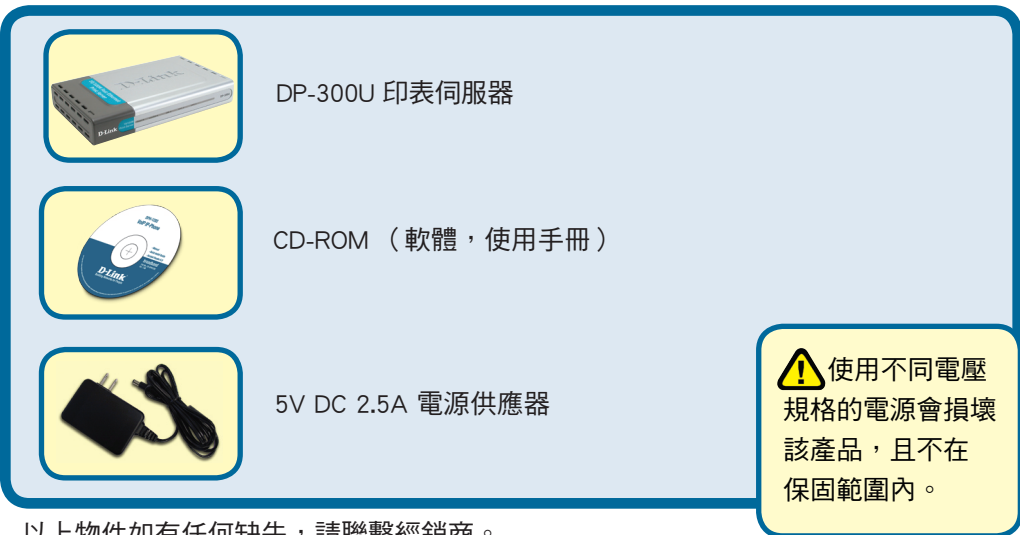

以上物件如有任何缺失,請聯繫經銷商。

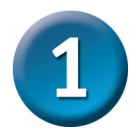

### 將DP-300U連接至網路

首先,將CAT5乙太網路RJ-45直線的一端插入"網路埠"(如下所示), 將另一端插入閘道器或交換器的LAN埠。 注意:請先不要將電源線與DP-300U連接。

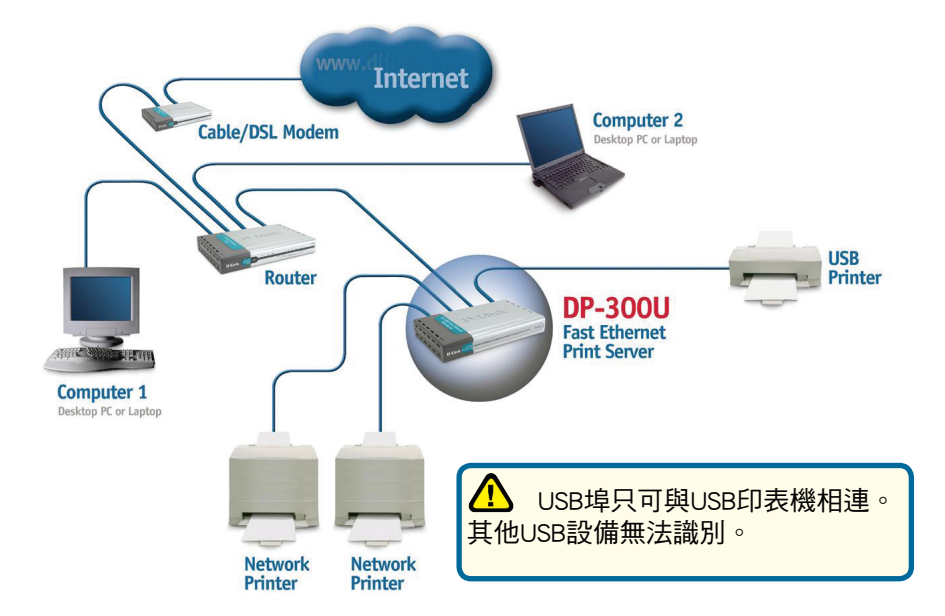

另外,確認印表機已關閉。

使用USB纜線或印表機纜線,將纜線的一端連至DP-300U(如下所示) 的USB或平行埠,另一端連至印表機的USB或平行埠。

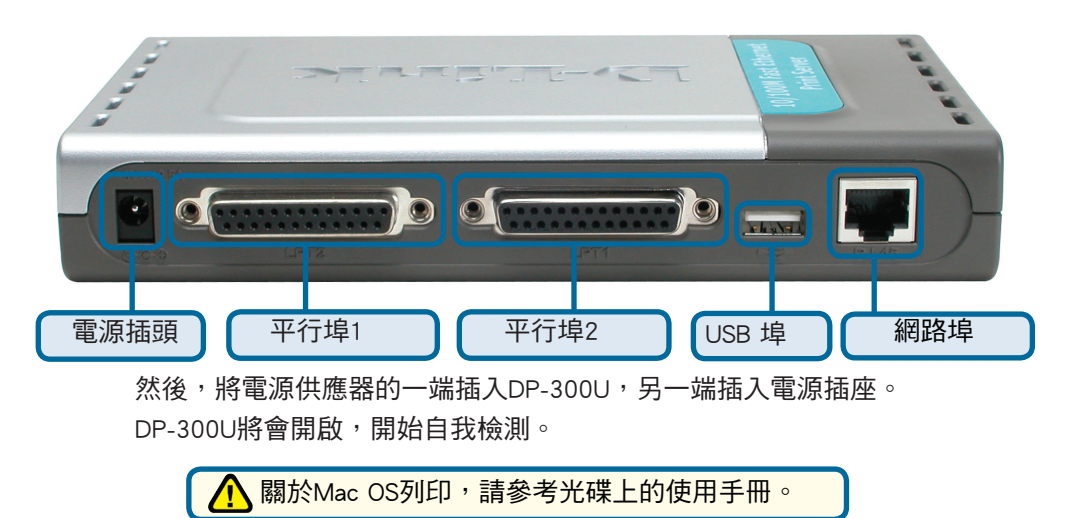

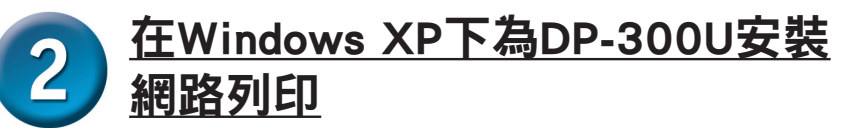

如需獲得其他web管理介面的Windows作業系統的安裝及資訊, 請參考光碟上的使用手冊。

DP-300U的預設IP地址為192.168.0.10,如要透過DP-300U列印, DP-300U 必須與您的網路具有相同的IP網路設定。IP地址可以手動分配或通過DHCP, BOOTP或RARP自動分配。如要連接印表伺服器的WEB設定,手動為網路上 的PC設置IP地址,確保其與印表伺服器在同一個子網段。

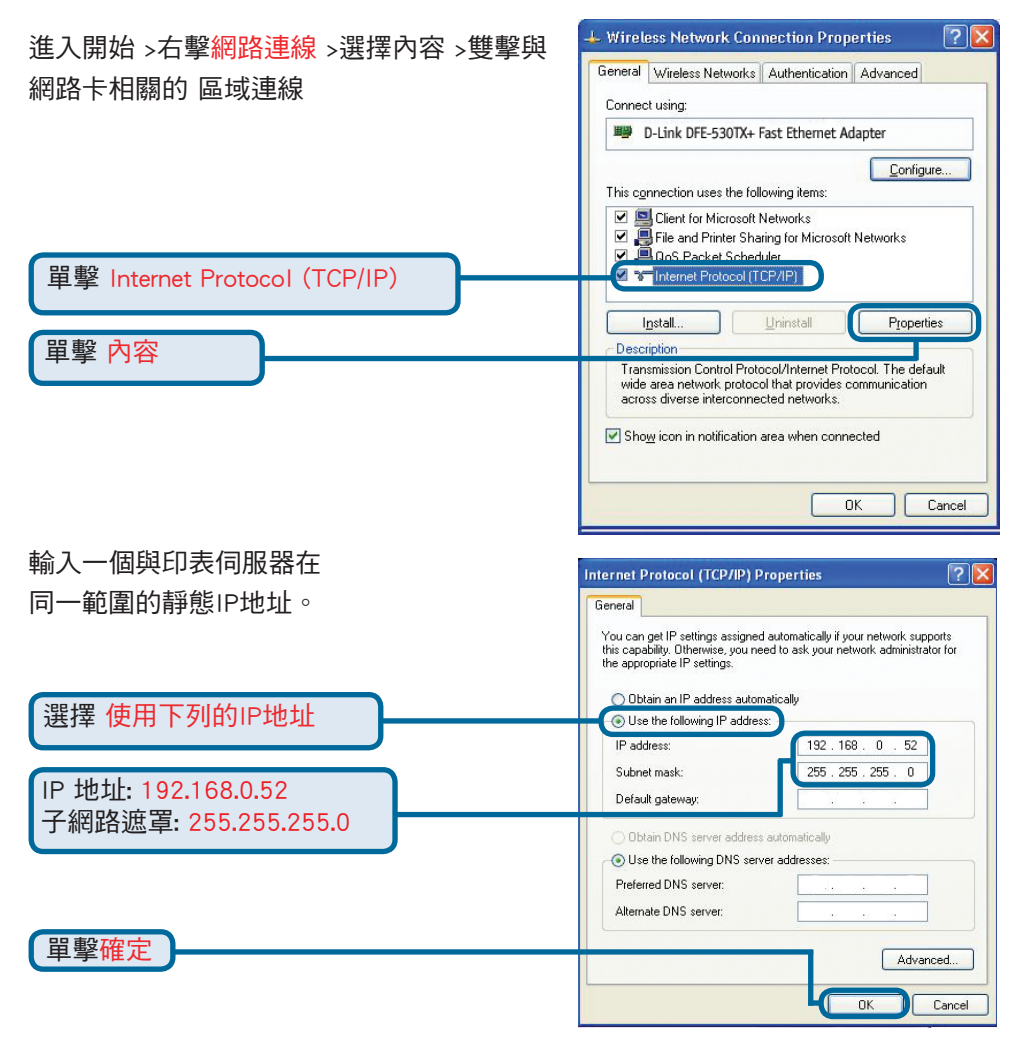

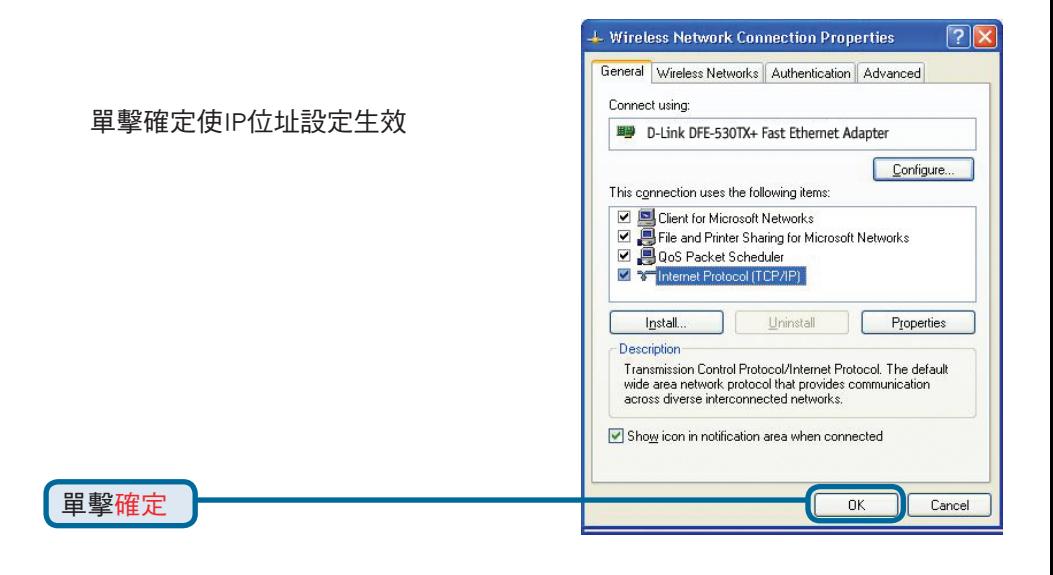

<sup>2</sup> DP-300U- Microsoft Internet Explorer 使用WEB瀏覽器輸入 File Edit View Favorites Tools Help DP-300U的IP地址。 B  $\pmb{\times}$ **Back** 6 F.I 預設IP地址為192.168.0.10 Address **a** http://192.168.0.10

DP-300U的IP位址可在WEB設定 功能表的Network(網路)選項 中修改

使用印表伺服器的預設IP地址為例 來做說明。如果你改變了DP-300U 的IP地址,請做相對應的改變。

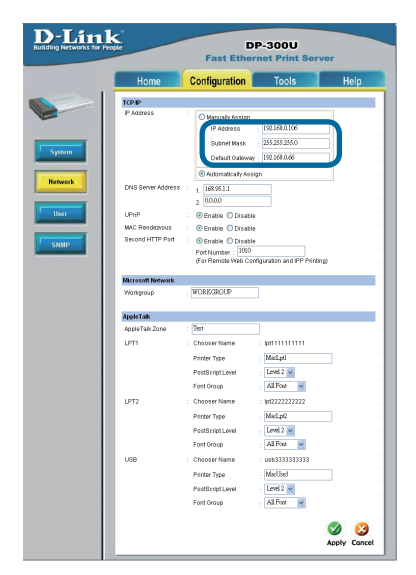

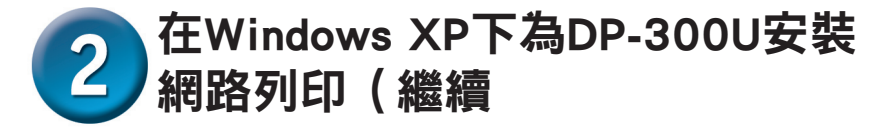

單擊Configuration標簽查看當前 Port Settings.

在一張紙上寫下你希望使用 的埠名稱

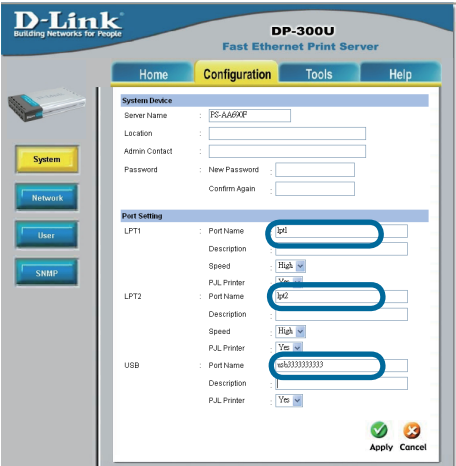

#### 對於Windows XP:

雙擊新增印表機圖示

單擊下一步

進入開始 > 印表機和傳真>新增印表機 或進入 開始>控制台> 印表機和傳真

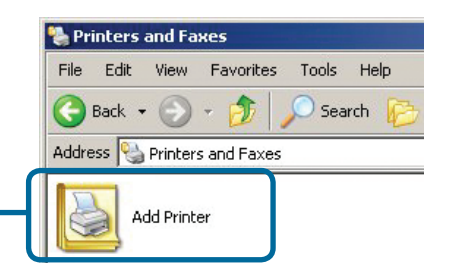

**Add Printer Wizard** Welcome to the Add Printer Wizard This wizard helps you install a printer or make printer connections. If you have a Plug and Play printer that connects<br>through a USB port (or any other hot pluggable<br>port, such as IEEE 1394, infrared, and so on), you do not need to use this wizard. Click Cancel to close the wizard, and then plug the printer's cable<br>into your computer or point the printer toward your computer's infrared port, and turn the printer on. Windows will automatically install the printer for you. To continue, click Next.  $Next$ Cancel

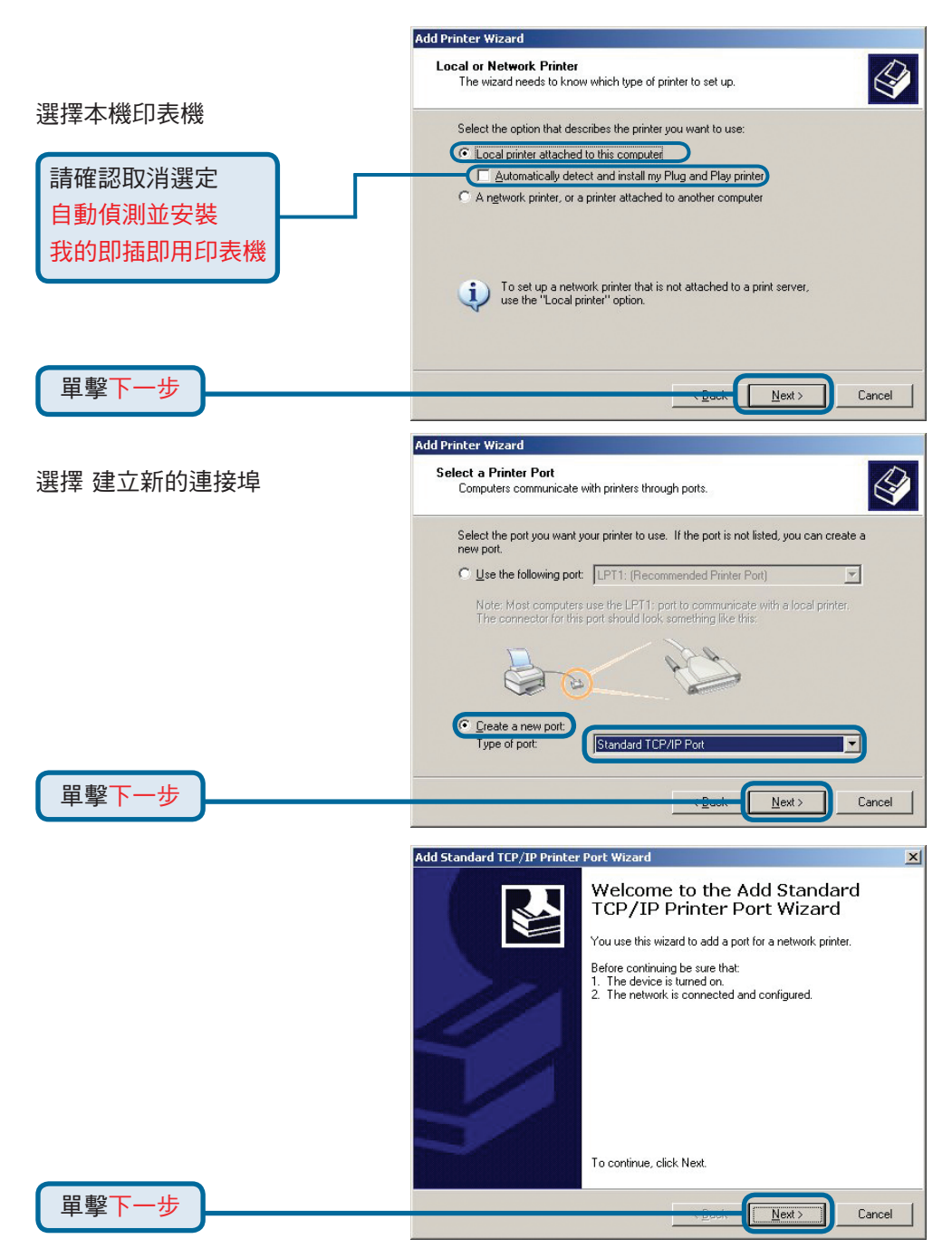

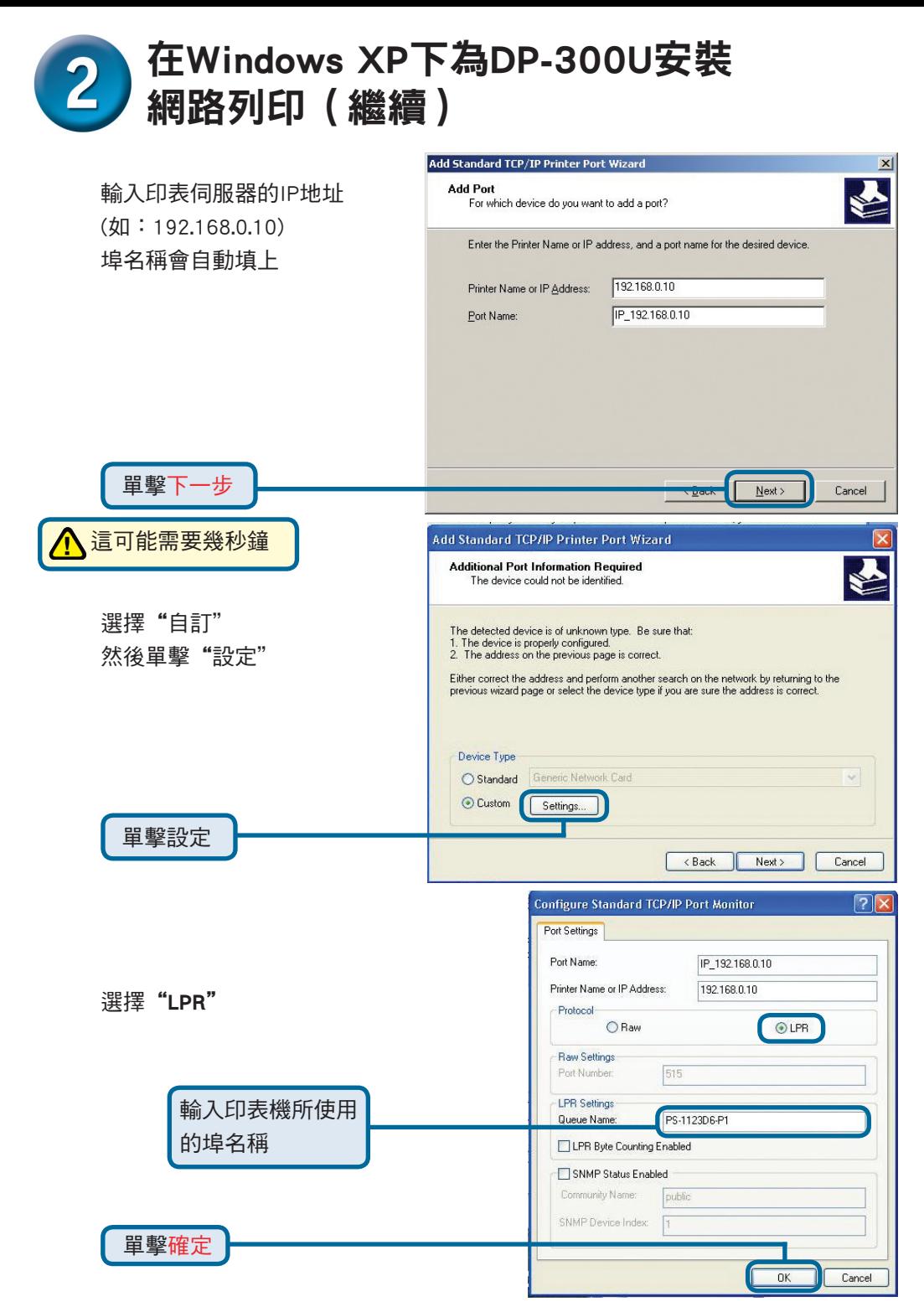

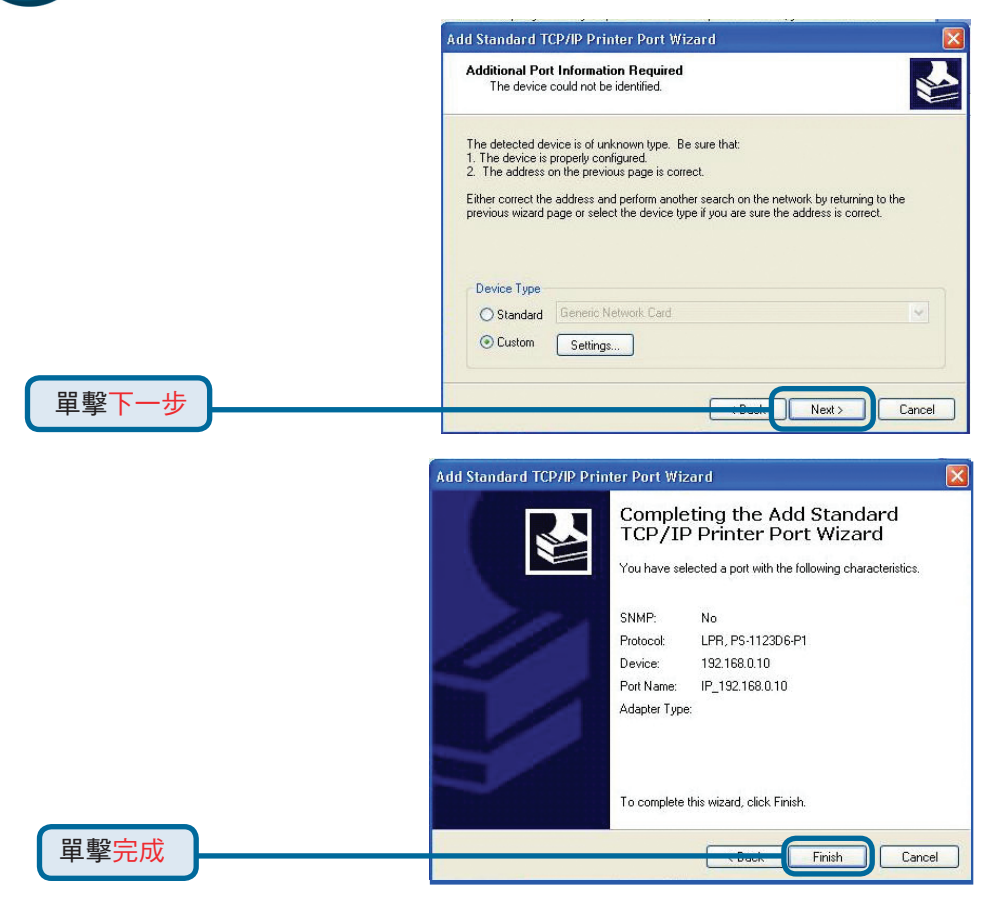

在這個畫面中,往下拉尋找 印表機。(如果沒出現在列表中, 插入印表機的驅動CD或磁片) 單擊"從磁片安裝" 然後,往下拉選擇印表機

單擊下一步

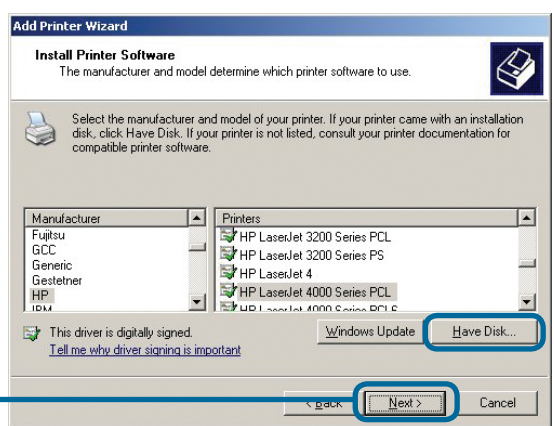

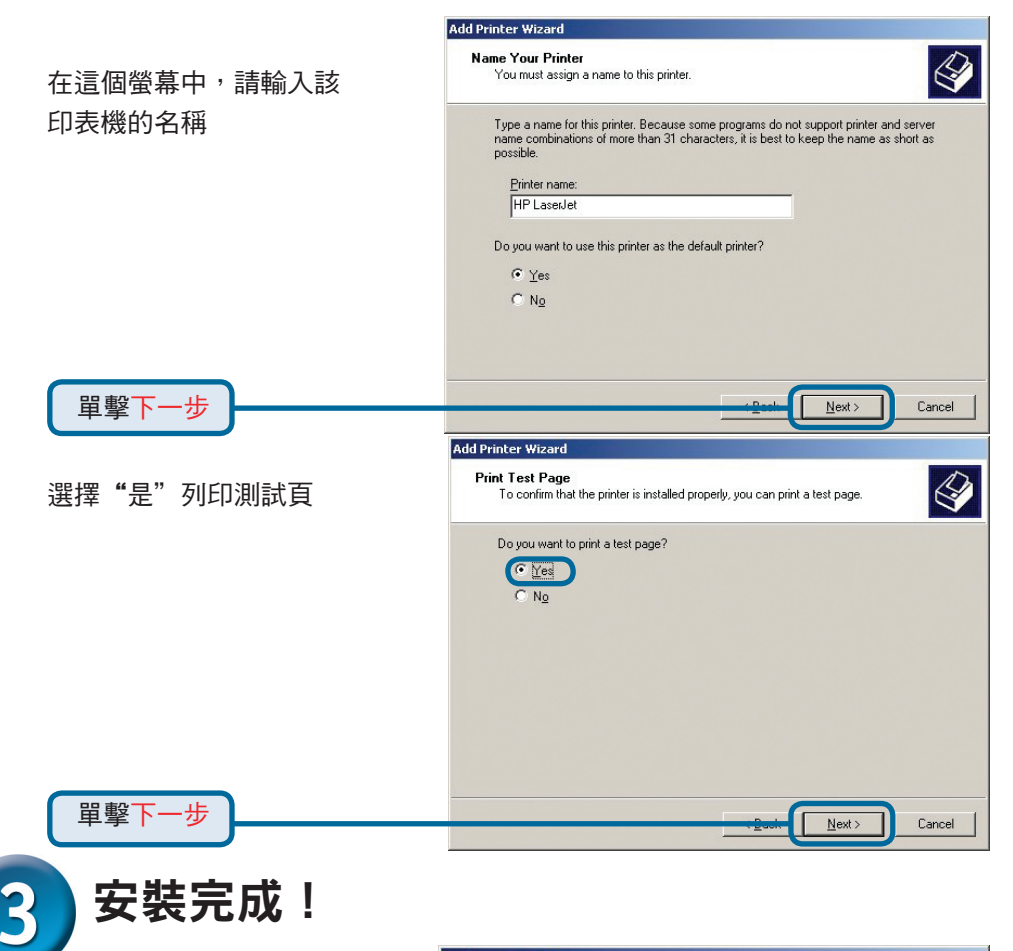

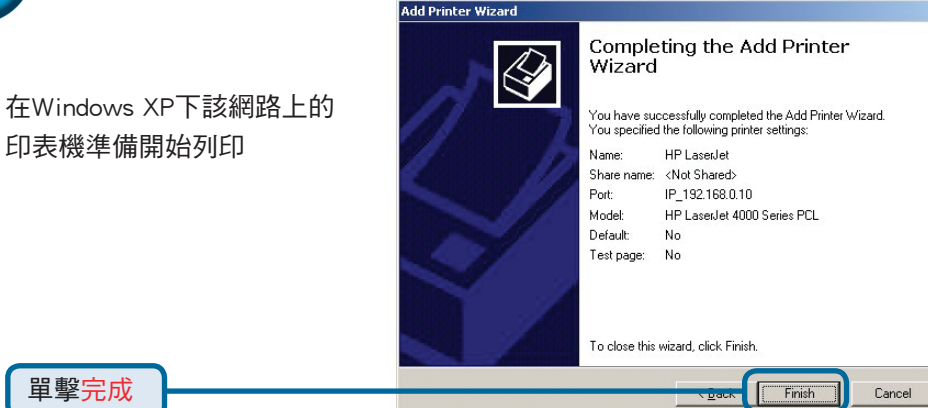

### **D-Link** 友訊科技 台灣分公司 技術支援資訊

如果您還有任何本使用手冊無法協助您解決的產品相關問題,台灣 地區用戶可以透過我們的網站、電子郵件或電話等方式與D-Link台灣 地區技術支援工程師聯絡。

**D-Link** 免付費技術諮詢專線

0800-002-615 服務時間: 调一至调五, 早上8:30 到 晚上9:00 (不含周六、日及國定假日)

> 網 站:http://www.dlink.com.tw 電子郵件 : dssqa\_service@dlink.com.tw

如果您是台灣地區以外的用戶,請參考D-Link網站 全球各地 分公司的聯絡資訊以取得相關支援服務。

產品保固期限、台灣區維修據點查詢,請參考以下網頁說明: http://www.dlink.com.tw

產品維修:

使用者可直接送至全省聯強直營維修站或請洽您的原購買經銷商。

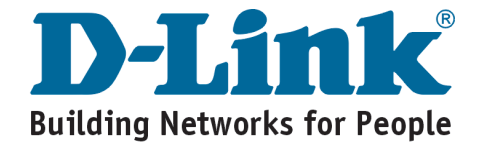

# **D-Link Petunjuk Pemasangan Cepat**

Produk ini bisa diseting menggunakan Web Browser yang ada sekarang seperti Internet Explorer 6 atau Netscape Navigator 7.0

**DP-300U D-Link Fast Ethernet Print Server**

### **Sebelum Memulai**

Anda membutuhkan perangkat yang mempunyai kartu jaringan Ethernet seperti sebuah laptop atau komputer desktop dan sebuah printer dengan port paralel atau port USB yang akan terhubung ke DP-300U.

*Penting : Matikan printer sebelum memasangnya ke DP-300U.*

#### **Periksa Isi Paket Penjualan**

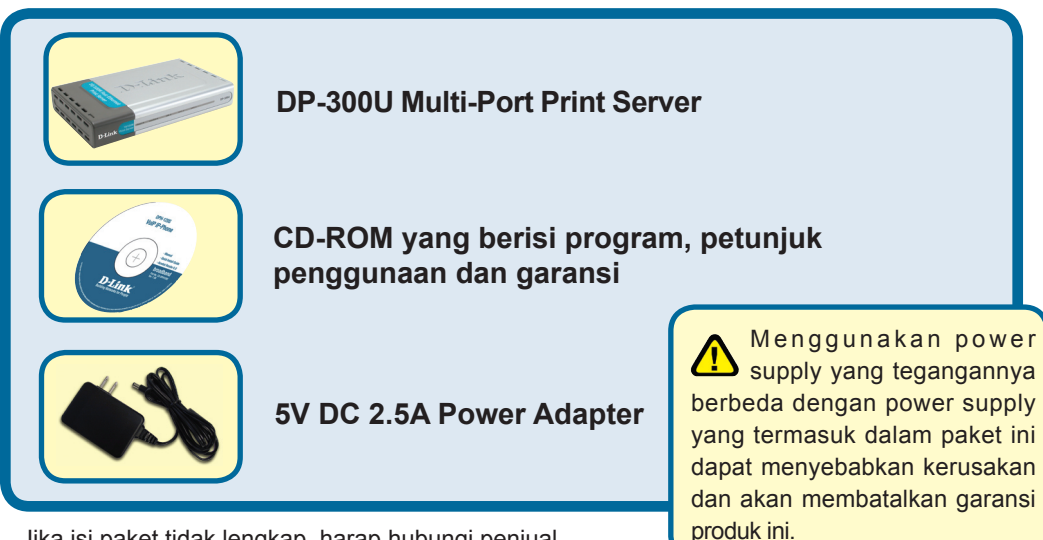

Jika isi paket tidak lengkap, harap hubungi penjual.

### **Menghubungkan DP-300U ke jaringan anda**

Pertama, masukkan salah ujung kabel Ethernet CAT5 straight-through ke **Network Port** (seperti gambar dibawah). Hubungkan ujung satunya lagi ke port LAN pada router atau hubungkan ke sebuah switch*. Catatan : Jangan hidupkan DP-300U sebelum ada perintah untuk menghidupkannya.*

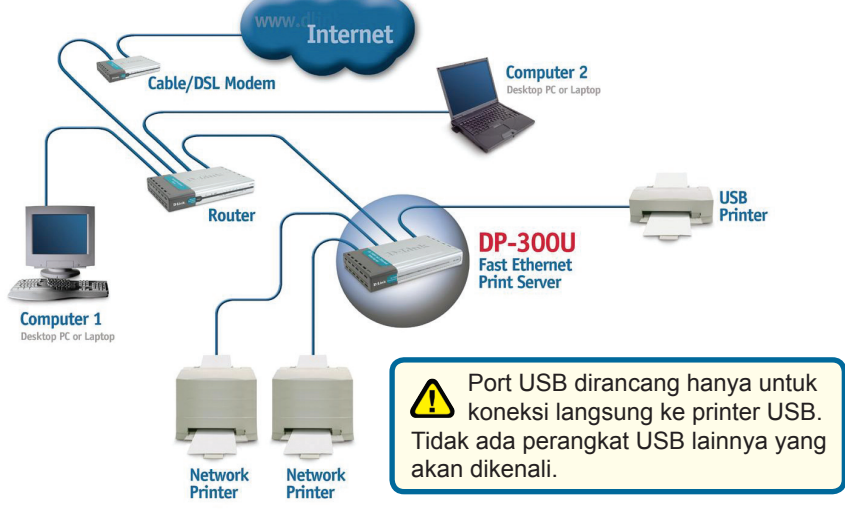

Berikut, pastikan bahwa Printer anda dalam keadaan **OFF**.

Menggunakan kabel USB atau kabel printer, hubungkan salah satu dari ujung kabel ke port USB atau port paralel pada DP-300U (seperti gambar dibawah) dan ujung satunya dengan port USB atau port paralel pada printer.

Hidupkan printer

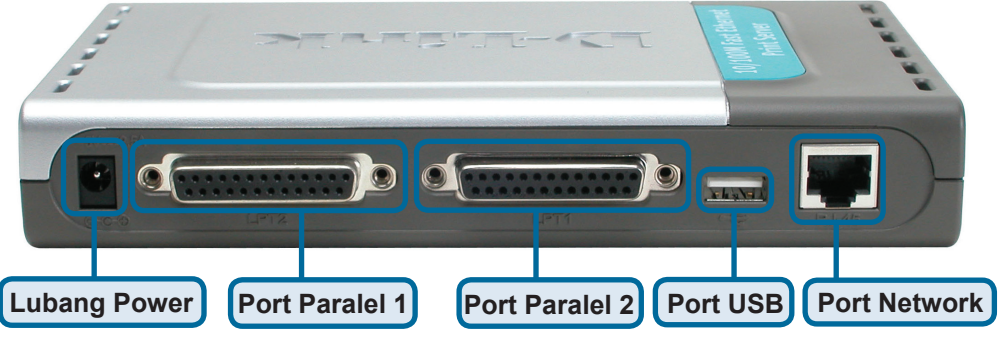

Kemudian, masukkan power adapter ke DP-300U dan colokkan power adapter ke colokan listrik.

DP-300U akan mulai hidup dan melakukan pengetesan internal

Untuk mencetak menggunakan Mac OS, silahkan melihat pada manual yang ada dalam CD-ROM

#### **Mengatur DP-300U anda untuk mencetak melalui jaringan pada Windows XP**

Untuk informasi tambahan mengenai seting sistem operasi Windows atau informasi pada manajemen antar muka berbasiskan web, silahkan melihat pada petunjuk penggunaan yang ada di CD.

Alamat IP default DP-300U adalah 192.168.0.10. Untuk dapat terhubung ke printer melalui DP-300U, DP-300U harus mempunyai alamat IP yang sama dengan jaringan anda. Alamat IP dapat ditentukan secara manual atau secara otomatis melalui DHCP, BOOTP atau RARP. Untuk mengakses konfigurasi berbasis web dari print server, masukkan alamat IP yang satu kelas dengan print server secara manual pada salah satu PC di jaringan anda.

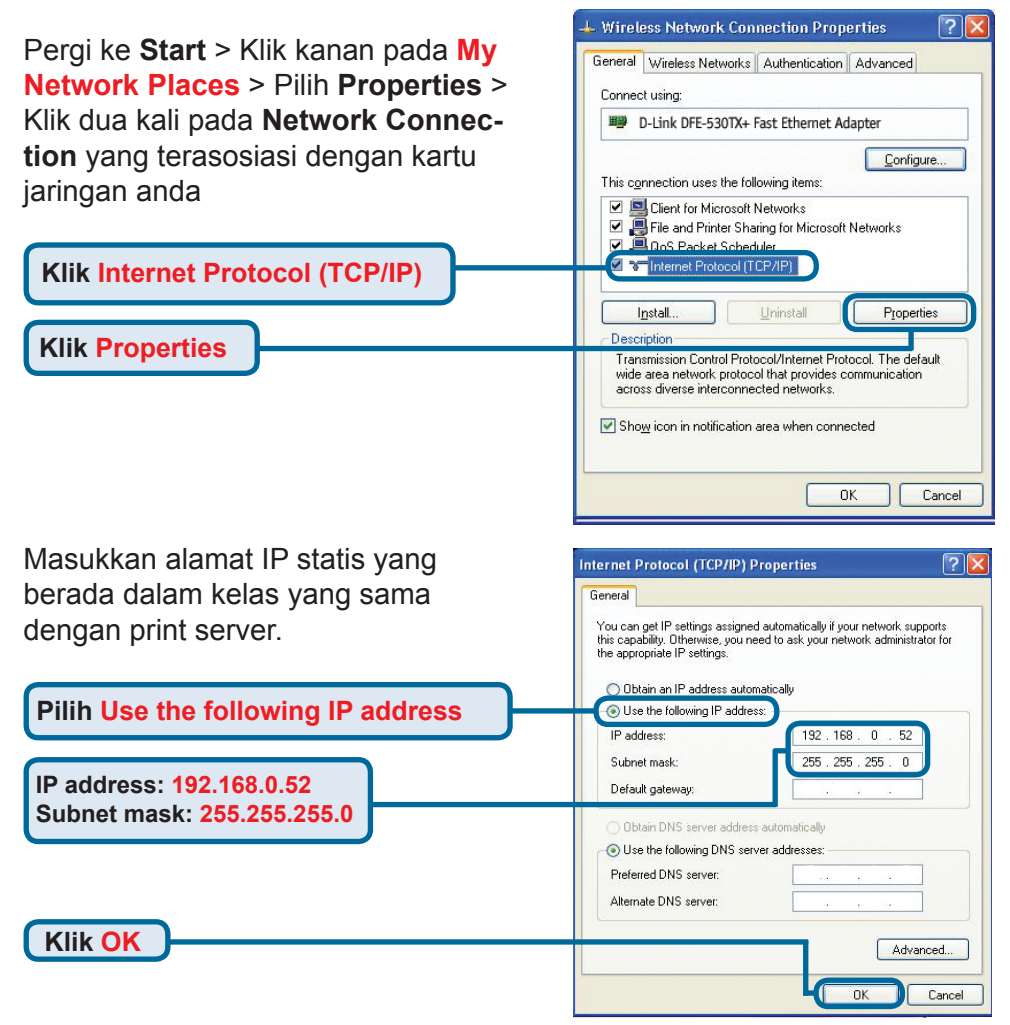

#### **Mengatur DP-300U anda untuk mencetak melalui jaringan pada Windows XP (Lanjutan)**

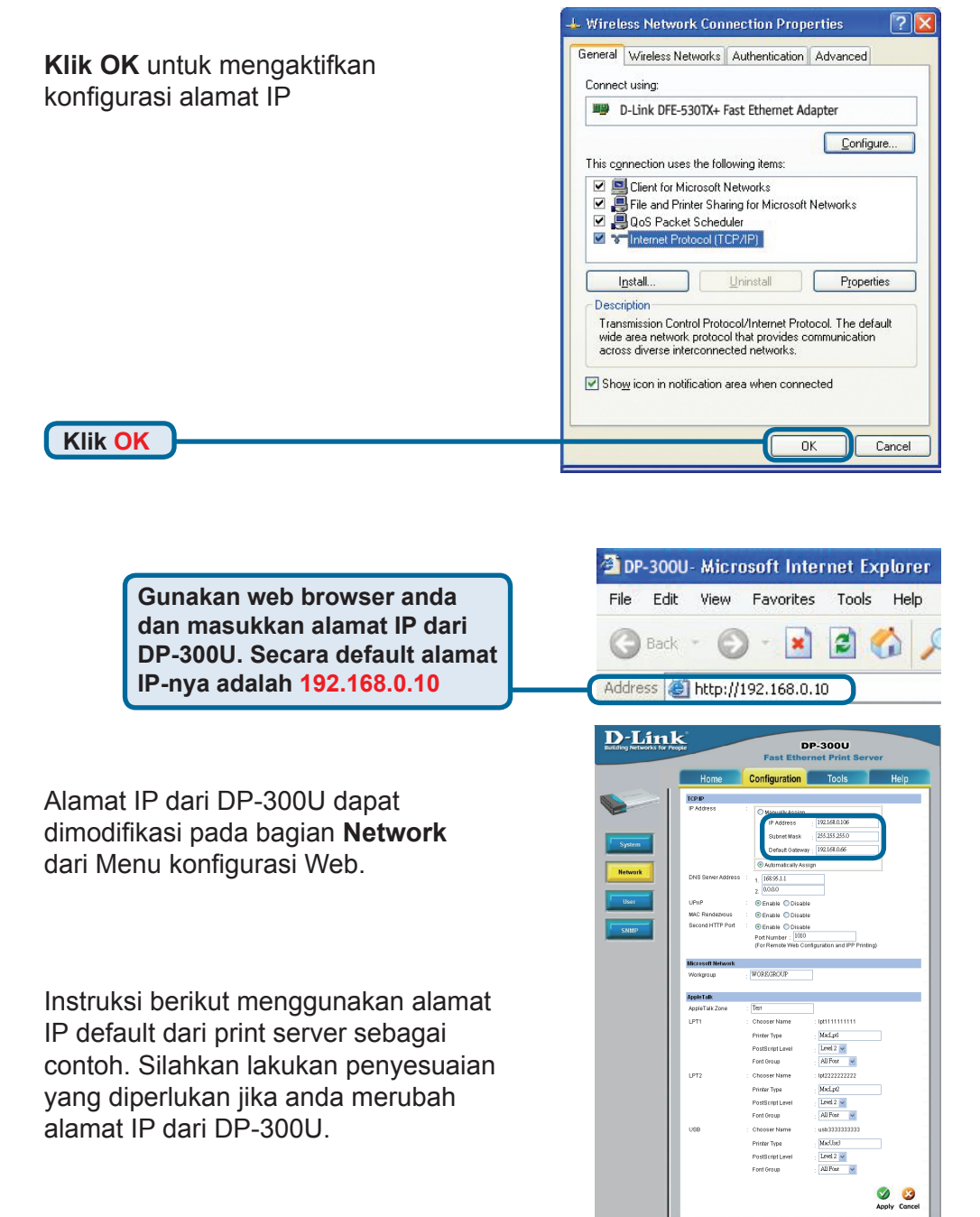

#### **Mengatur DP-300U anda untuk mencetak melalui jaringan pada Windows XP (Lanjutan)** D-Link **DR-300U**

Klik pada menu System untuk menampilkan **Port Settings**.

 Tulis pada secarik kertas nama Port yang akan anda gunakan.

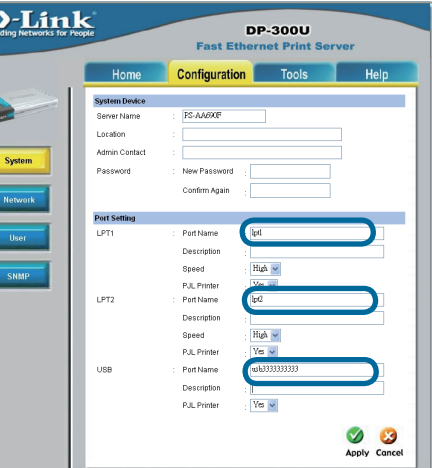

**Untuk Windows XP : Pergi ke Start > Printers and Faxes > Add a Printer atau Pergi ke Start > Control Panel > Printers and Faxes**

**Klik dua kali pada simbol Add Printer**

**Klik Next**

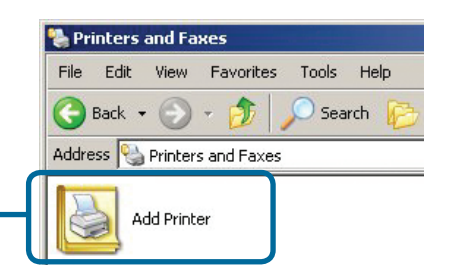

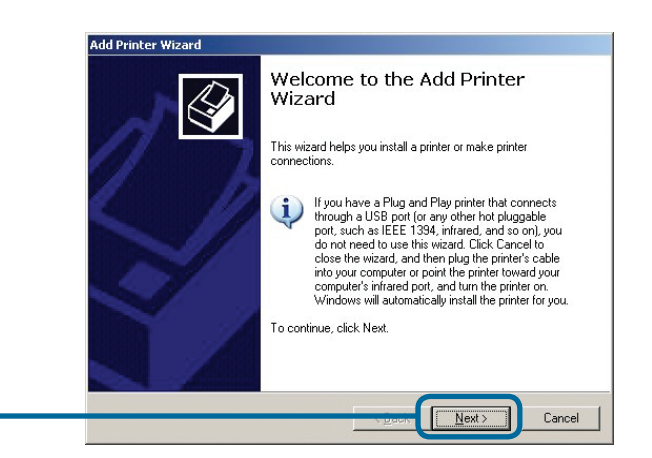

#### **Mengatur DP-300U anda untuk mencetak melalui jaringan pada Windows XP (Lanjutan)**

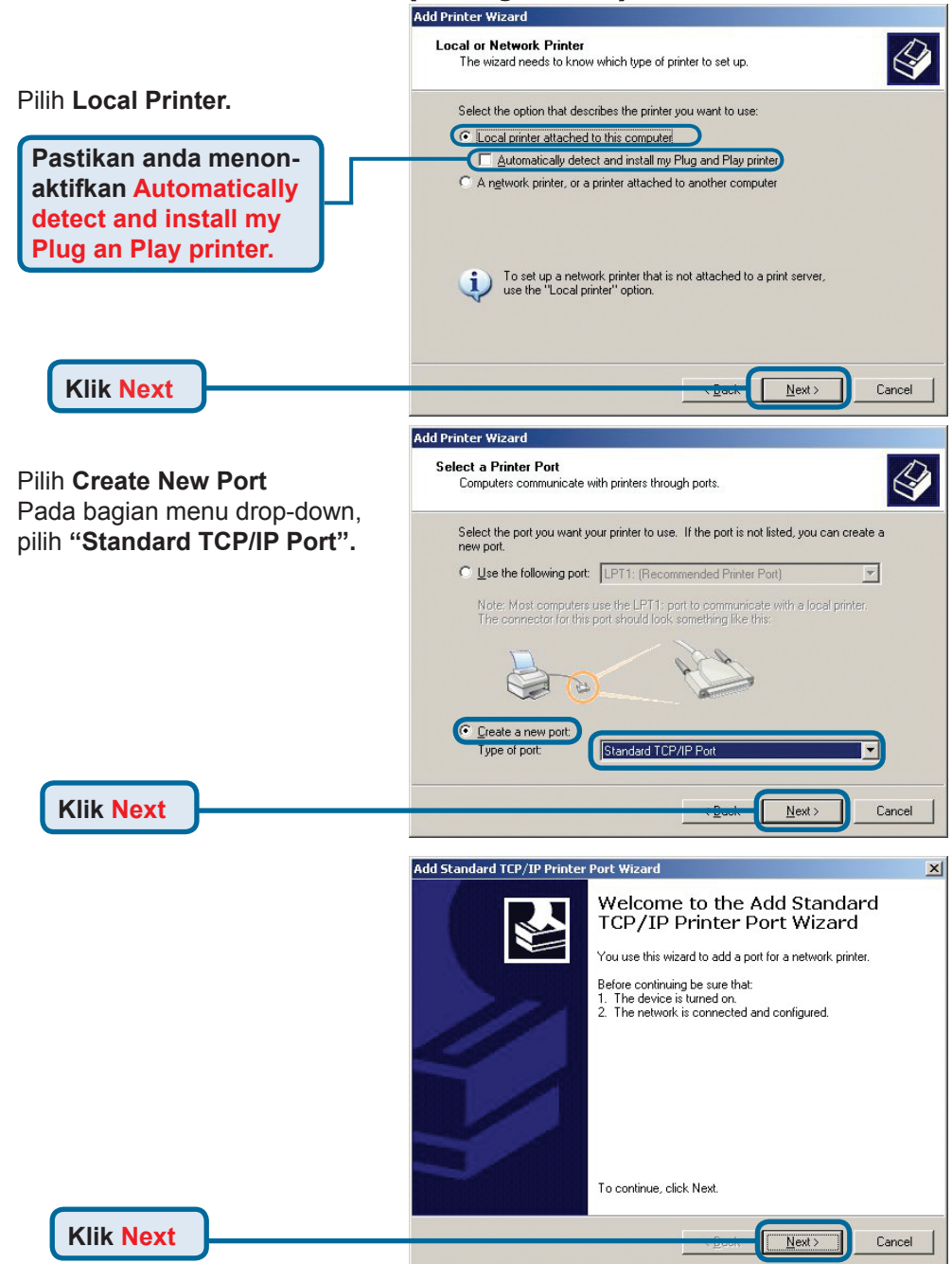

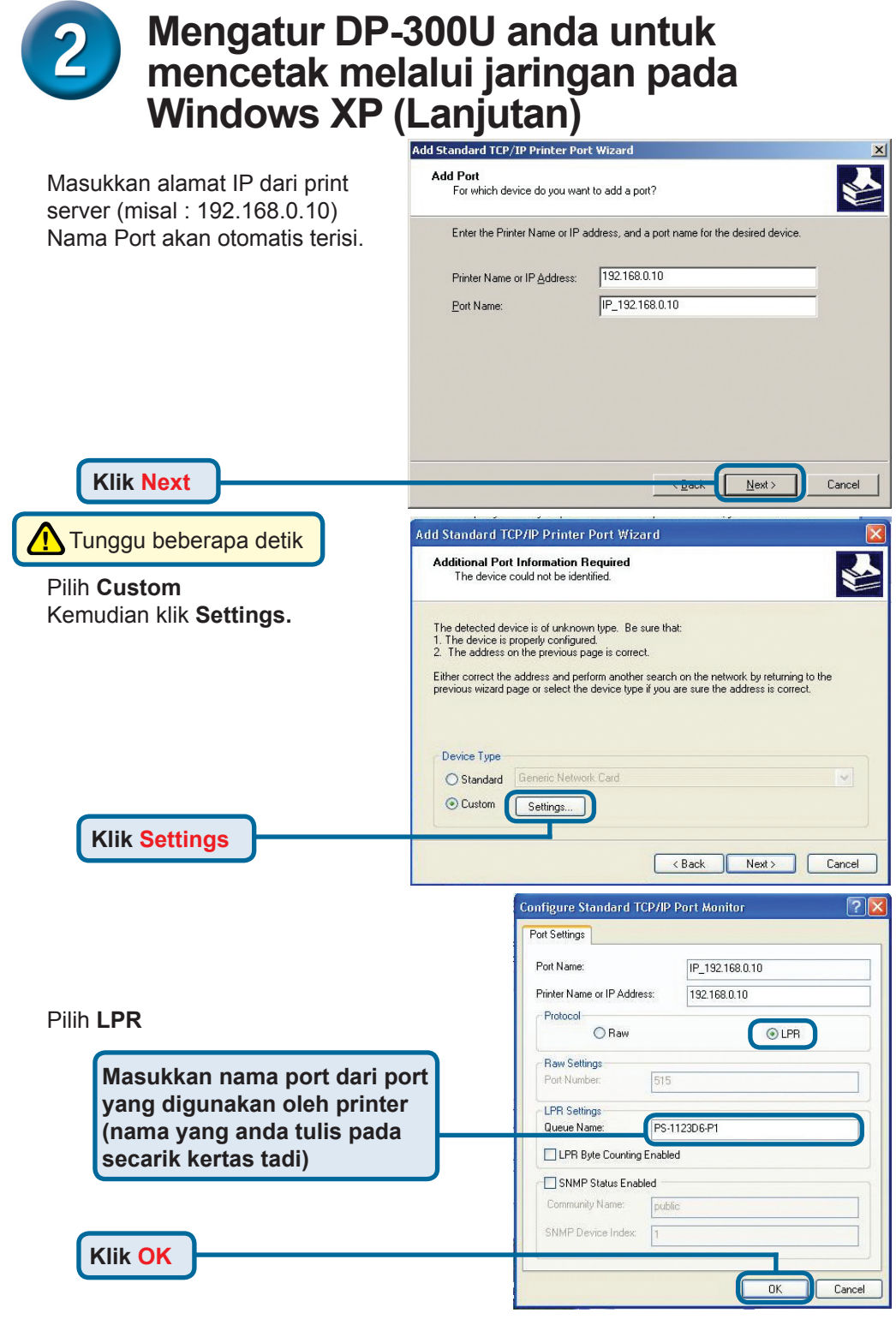

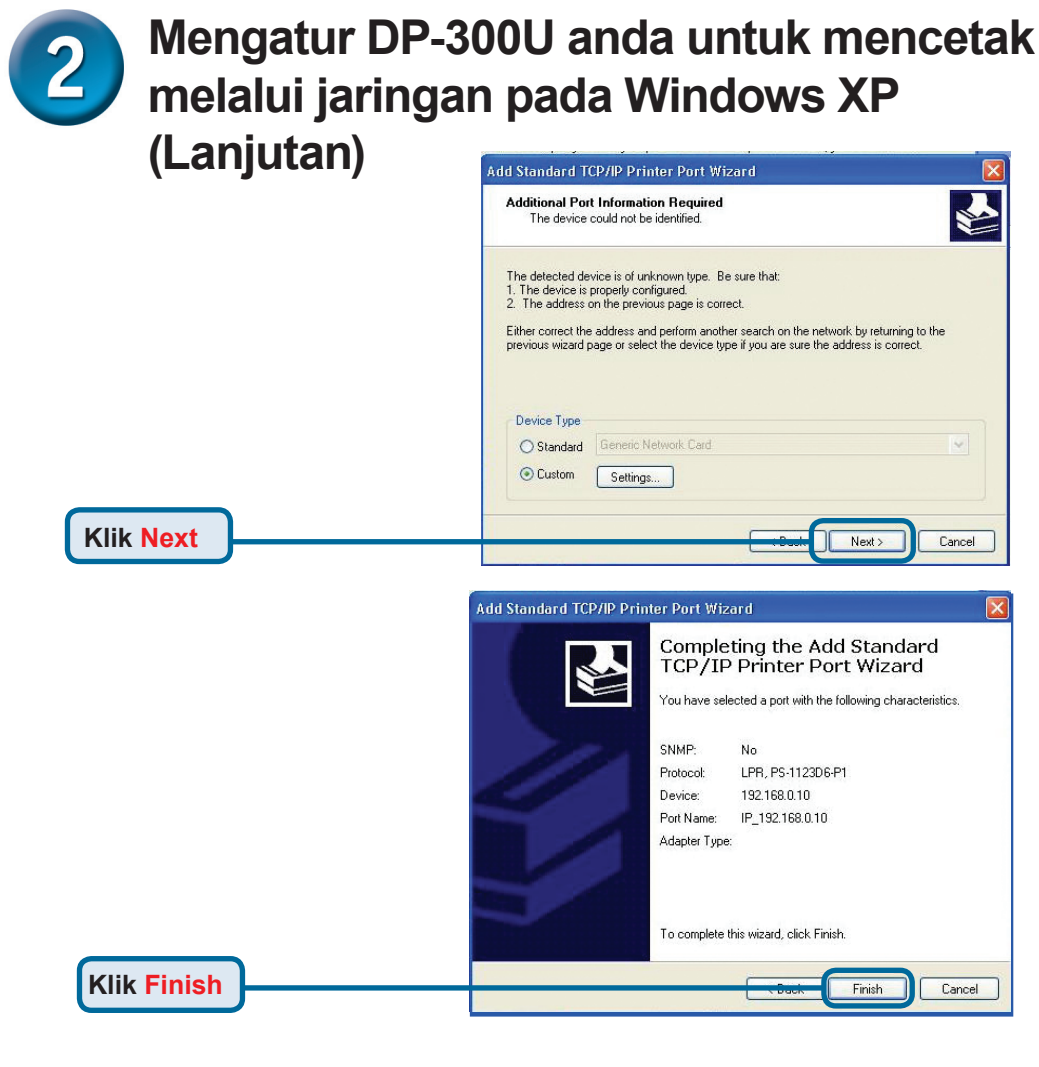

Pada layar ini, cari pada daftar printer yang anda gunakan (jika tidak ada maka masukkan CD driver atau disket yang ada pada paket penjualan printer anda) Klik **Have Disk**… Kemudian, cari dan pilih printer

**Klik Next**

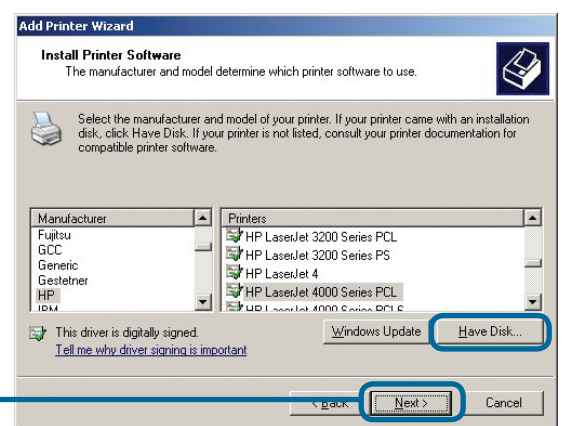

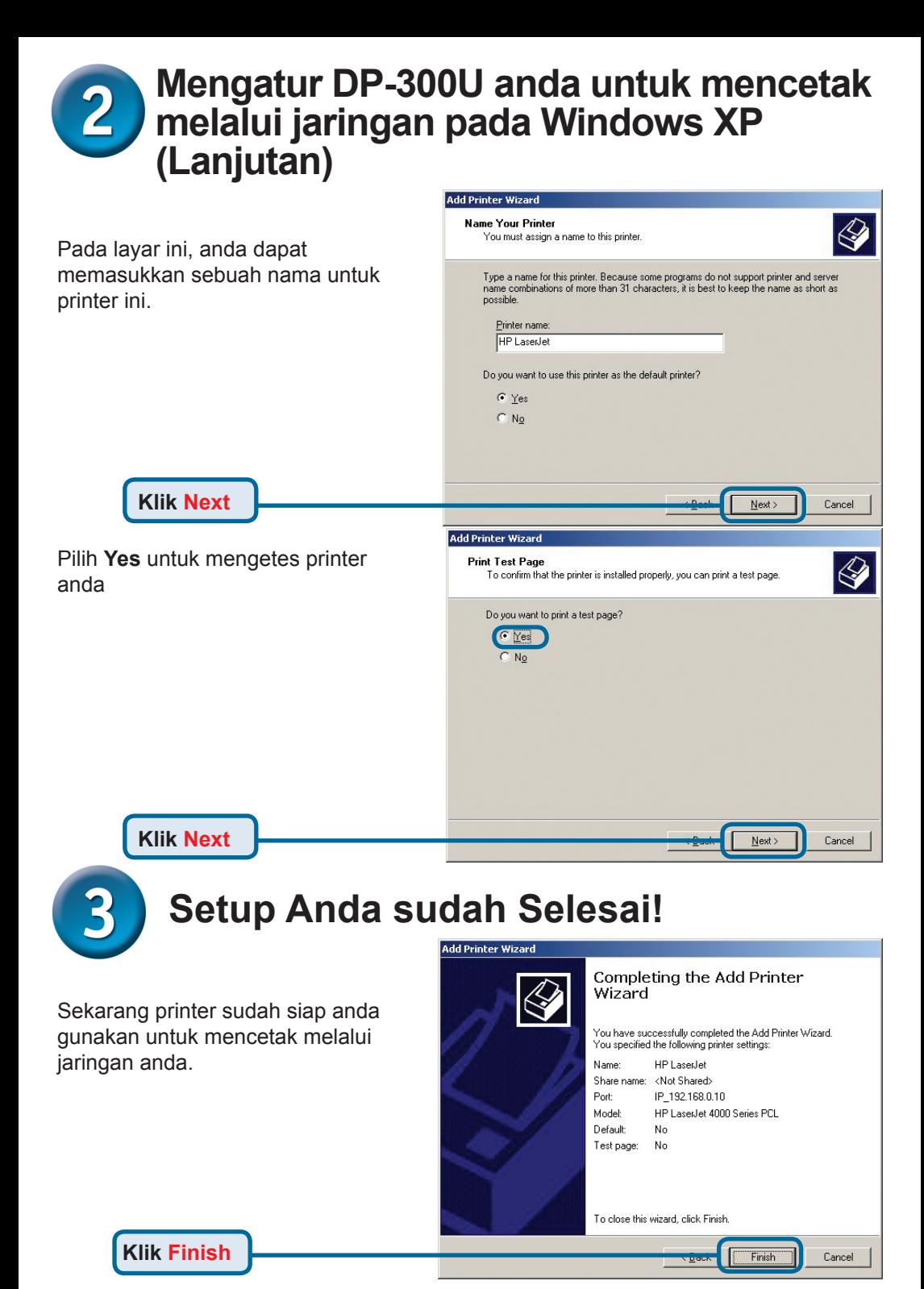

### **Dukungan Teknis**

Update perangkat lunak dan dokumentasi pengguna dapat diperoleh pada situs web D-Link.

#### **Dukungan Teknis untuk pelanggan:**

**Dukungan Teknis D-Link melalui telepon:** Tel: +62-21-5731610

#### **Dukungan Teknis D-Link melalui Internet:**

Email : support@dlink.co.id Website : http://support.dlink.co.id

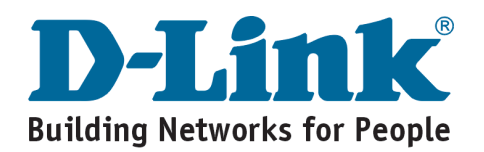